**RO11810 Prima ediţie Septembrie 2016**

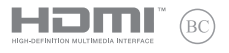

# **IN SEARCH OF INCREDIBLE**

Manual electronic

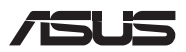

#### **Informaţii referitoare la drepturile de autor**

Nicio parte a acestui manual, inclusiv produsele şi software-ul descrise în acesta, nu poate fi reprodusă, transmisă, transcrisă, stocată într-un sistem de regăsire sau tradusă într-o altă limbă în orice formă sau prin orice metodă, cu excepția documentației păstrate de cumpărător din motive de siguranță, fără permisiunea exprimată în scris a ASUSTeK Computer INC. ("ASUS").

ASUS FURNIZEAZĂ ACEST MANUAL "ASA CUM ESTE", FĂRĂ NICIO GARANTIE, FIE EXPLICITĂ SAU IMPLICITĂ, INCLUSIV, DAR FĂRĂ A SE LIMITA LA GARANTIILE IMPLICITE SAU CONDITIILE DE VANDABILITATE SAU CONFORMITATE CU UN ANUMIT SCOP. ÎN NICIUN CAZ ASUS, DIRECTORII SĂI, FUNCŢIONARII, ANGAJAŢII SAU AGENŢII NU VOR FI RESPONSABILI PENTRU VREO DAUNĂ INDIRECTĂ, SPECIALĂ, OCAZIONALĂ SAU ULTERIOARĂ (INCLUSIV DAUNELE PENTRU PIERDEREA BENEFICIILOR, PIERDEREA ÎNTREPRINDERII, PIERDEREA CAPACITĂŢII DE FOLOSINŢĂ SAU A DATELOR, ÎNTRERUPEREA AFACERILOR ŞI ALTELE DE ACEST FEL), CHIAR DACĂ ASUS A FOST INFORMAT ASUPRA POSIBILITĂŢII UNOR ASEMENEA DAUNE APĂRUTE CA URMARE A UNUI DEFECT SAU A UNEI ERORI ÎN ACEST MANUAL SAU PRODUS.

Produsele și numele corporațiilor care apar în acest manual pot fi sau nu mărci înregistrate sau drepturi de autor înregistrate ale respectivelor companii şi sunt utilizate numai pentru identificare sau explicaţii şi în beneficiul utilizatorului, fără a avea intenția de a încălca legea.

SPECIFICATIILE SI INFORMATIILE CONTINUTE ÎN ACEST MANUAL SUNT FURNIZATE NUMAI ÎN SCOP INFORMATIV ŞI SUNT SUPUSE MODIFICĂRILOR ÎN ORICE MOMENT, FĂRĂ ÎNŞTIINŢARE PREALABILĂ, ŞI NU TREBUIE INTERPRETATE CA UN ANGAJAMENT DIN PARTEA ASUS. ASUS NU ÎŞI ASUMĂ NICIO RESPONSABILITATE SAU RĂSPUNDERE PENTRU ERORILE SAU INADVERTENŢELE CARE POT APĂREA ÎN ACEST MANUAL, INCLUSIV PRODUSELE ŞI SOFTWARE-UL DESCRISE ÎN ACESTA.

Drept de autor © 2016 ASUSTeK COMPUTER INC. Toate drepturile rezervate.

#### **Limitarea responsabilităţii**

Pot apărea situaţii în care, din cauza neîndeplinirii unor obligaţii din partea ASUS sau a altor responsabilități, aveți dreptul să solicitați daune din partea ASUS. În orice situație de acest tip, indiferent de baza în care aveți dreptul să solicitați daune din partea ASUS, ASUS este cel mult responsabil pentru daune de rănire corporală (inclusiv deces) și daune aduse proprietății reale și proprietății personale tangibile; sau alte daune reale şi daune directe rezultate din omisiunea sau incapacitatea de a-şi îndeplini îndatoririle legale cuprinse în această Declaratie de garanție, până la prețul listat al contractului pentru fiecare produs.

ASUS va răspunde numai de sau vă va despăgubi pentru pierderile, daunele sau reclamatiile menționate în contract, prejudiciile sau încălcările menționate în această Declarație de garanție.

Această limită se aplică, de asemenea, furnizorilor ASUS şi distribuitorului acestuia. Aceasta reprezintă limita maximă pentru care ASUS, furnizorii săi şi distribuitorul dumneavoastră sunt responsabili împreună.

ÎN NICIO SITUATIE, ASUS NU RĂSPUNDE PENTRU ORICARE DINTRE URMĂTOARELE: (1) RECLAMATIILE TERŢILOR CĂTRE DUMNEAVOASTRĂ' REFERITOARE LA DAUNE; (2) PIERDEREA SAU DETERIORAREA ÎNREGISTRĂRILOR SAU DATELOR DUMNEAVOASTRĂ SAU (3) DAUNE SPECIALE, ACCIDENTALE SAU INDIRECTE SAU PENTRU ORICE DAUNE ECONOMICE PE CALE DE CONSECINŢĂ (INCLUSIV PIERDEREA PROFITURILOR SAU A ECONOMIILOR), CHIAR DACĂ ASUS, FURNIZORII SĂI SAU DISTRIBUITORII

DUMNEAVOASTRĂ SUNT INFORMAŢI DE ACEASTĂ POSIBILITATE.

#### **Service şi asistenţă**

Vizitaţi site-ul nostru multilingv la **https://www.asus.com/support/**

#### **Cuprins**

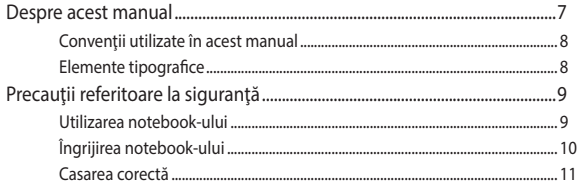

#### Capitolul 1: Configurarea componentelor hardware

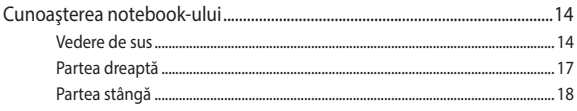

#### Capitolul 2: Utilizarea notebookului

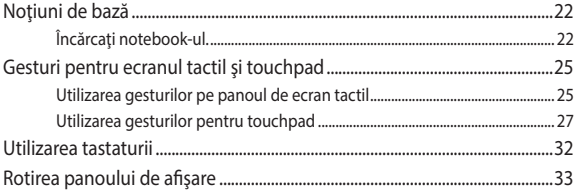

## Capitolul 3: Familiarizarea cu modul de funcționare a<br>sistemului de operare Chrome™

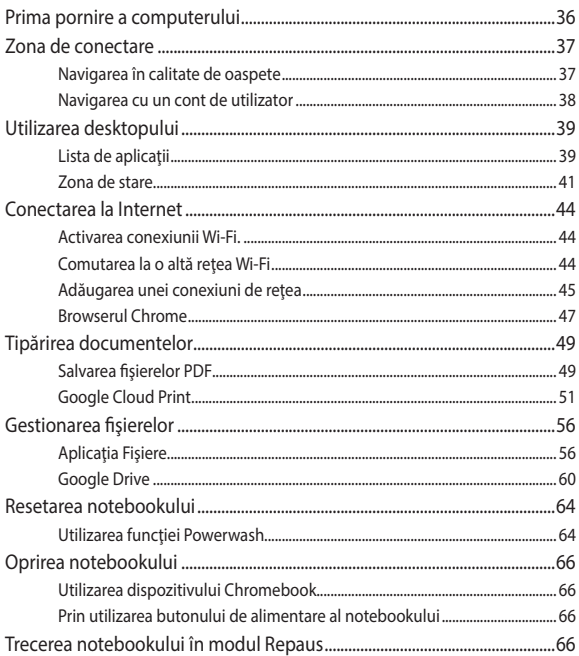

#### **[Sfaturi şi întrebări frecvente](#page-66-0)**

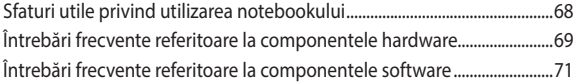

#### **[Anexe](#page-72-0)**

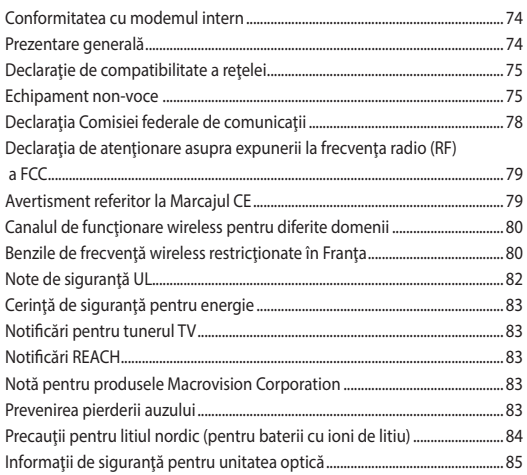

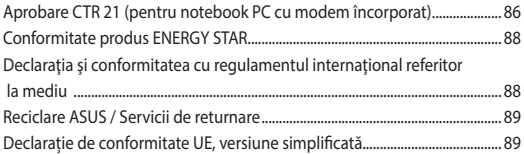

#### <span id="page-6-0"></span>**Despre acest manual**

În acest manual sunt furnizate informații despre componentele hardware şi caracteristicile software ale notebookului dvs. Manualul este organizat în următoarele capitole:

#### **Capitolul 1: Configurarea componentelor hardware**

În acest capitol sunt detaliate componentele hardware ale notebookului.

#### **Capitolul 2: Utilizarea notebookului**

În acest capitol este arătat modul de utilizare a diferitelor componente ale notebookului dvs.

#### **Capitolul 3: Folosirea Chromebook**

Acest capitol include o prezentare generală a modului de folosire a dispozitivului Chromebook.

#### **Sfaturi şi întrebări frecvente**

În această secțiune sunt prezentate sfaturi și întrebări frecvente despre componentele hardware și software pe care le puteți consulta pentru activitățile de întreținere și rezolvarea problemelor frecvente la notebookul dvs.

#### **Anexe**

Această secţiune conţine note şi declaraţii privind siguranţa pentru notebookul dvs.

#### <span id="page-7-0"></span>**Convenţii utilizate în acest manual**

Pentru a evidenția informații cheie din acest manual, mesajele sunt prezentate după cum urmează:

> **IMPORTANT!** Acest mesaj contine informatii esentiale care trebuie respectate pentru realiza o activitate.

**NOTĂ:** Acest mesaj conține informații și sfaturi suplimentare care pot fi utile la realizarea activităților.

**AVERTISMENT!** Acest mesaj conţine informaţii importante care trebuie respectate pentru siguranţa dvs. în timpul realizării anumitor activităţi şi pentru prevenirea deteriorării datelor şi componentelor notebook-ului dvs.

#### **Elemente tipografice**

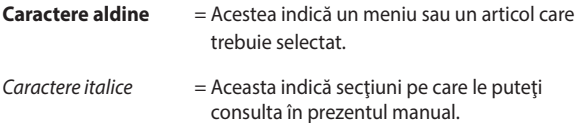

### <span id="page-8-0"></span>**Precauţii referitoare la siguranţă Utilizarea notebook-ului**

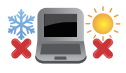

Acest notebook PC ar trebui utilizat numai în medii cu temperaturi cuprinse între 5°C (41°F) şi 35°C (95° F).

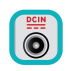

Consultaţi eticheta pe care este înscrisă puterea nominală, din partea de jos a Notebook PC şi asigurați-vă că adaptorul dumneavoastră de putere este conform cu puterea nominal.

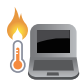

Nu aşezaţi notebook-ul pe genunchi sau pe orice altă parte a corpului pentru a preveni disconfortul şi rănile provocate de expunerea la căldură.

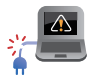

Nu utilizati cabluri de alimentare, accesorii și alte echipamente periferice deteriorate cu notebookul.

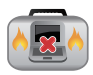

Când este pornit, nu transportaţi sau acoperiţi notebook-ul cu materiale care pot reduce circulatia aerului.

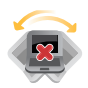

Nu aşezaţi notebook-ul pe suprafeţe de lucru neregulate sau instabile.

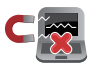

Notebook-ul poate trece prin aparatele cu raze X de la aeroport (utilizate pentru articolele aşezate pe benzile rulante), dar nu îl expuneți detectoarelor sau baghetelor magnetice.

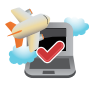

Contactaţi operatorul aerian pentru a afla despre serviciile aeriene care se pot utiliza şi restricţiile ce trebuie respectate când utilizați notebook-ul în timpul zborului.

#### <span id="page-9-0"></span>**Îngrijirea notebook-ului**

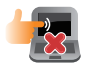

Înainte de curăţarea notebook-ului, deconectaţi cablul de alimentare cu curent alternativ și scoateți acumulatorul (dacă este cazul). Utilizați un burete de celuloză curat sau o bucată de piele muiată într-o soluție de detergent neabraziv și câteva picături de apă caldă. Eliminaţi orice surplus de umiditate de pe notebook utilizând o cârpă uscată.

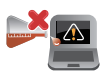

Nu utilizaţi solvenţi puternici, cum ar fi diluanţi, benzen sau alte produse chimice pe sau în apropierea notebook-ului.

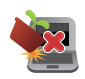

Nu aşezaţi obiecte pe notebook.

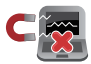

Nu expuneţi notebook-ul la câmpuri magnetice sau electrice puternice.

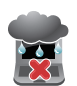

Nu utilizaţi sau expuneţi notebook-ul la lichide, la ploaie sau la umezeală.

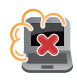

Nu expuneți notebook-ul în medii cu praf.

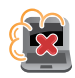

Nu utilizaţi notebook-ul lângă scurgeri de gaze.

#### <span id="page-10-0"></span>**Casarea corectă**

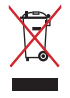

NU aruncati Notebook PC împreună cu gunoiul menajer. Acest produs a fost proiectat să permită reutilizarea în condiții corespunzătoare a componentelor şi reciclarea. Simbolul care reprezintă un container tăiat înseamnă că produsul (electric, echipament electronic şi baterie de tip buton cu celule cu mercur) nu trebuie depozitat împreună cu gunoiul menajer. Verificaţi reglementările locale pentru eliminarea produselor electronice.

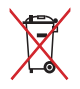

NU aruncaţi bateria împreună cu gunoiul menajer. Simbolul care reprezintă un container tăiat înseamnă că bateria nu se va arunca împreună cu gunoiul menajer.

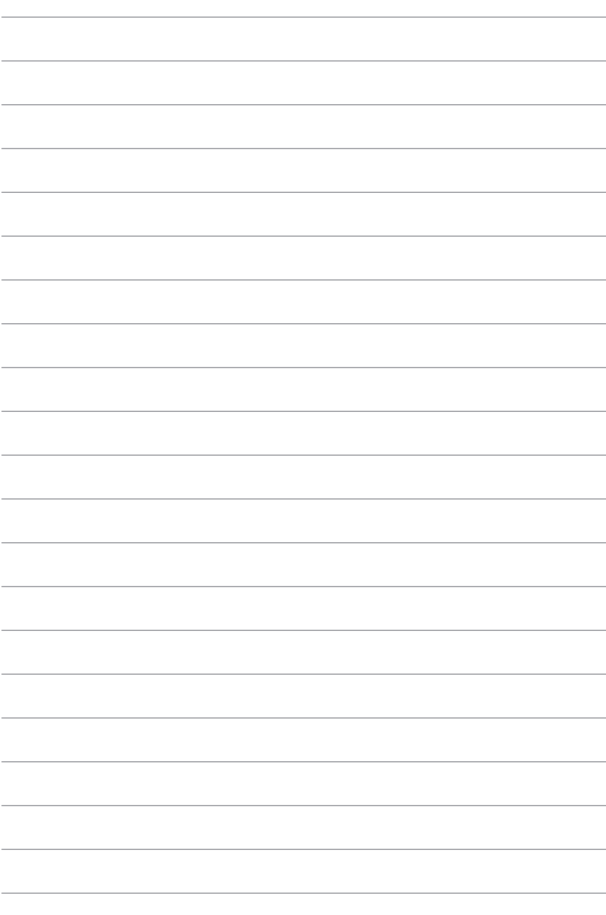

## <span id="page-12-0"></span>*Capitolul 1: Configurarea componentelor hardware*

#### <span id="page-13-0"></span>**Cunoaşterea notebook-ului**

#### **Vedere de sus**

**NOTĂ:** Configuraţia tastaturii poate varia în funcţie de regiune sau ţară. De asemenea, imaginile afişate pe ecranul notebookului pot avea un aspect diferit în funcție de modelul notebookului.

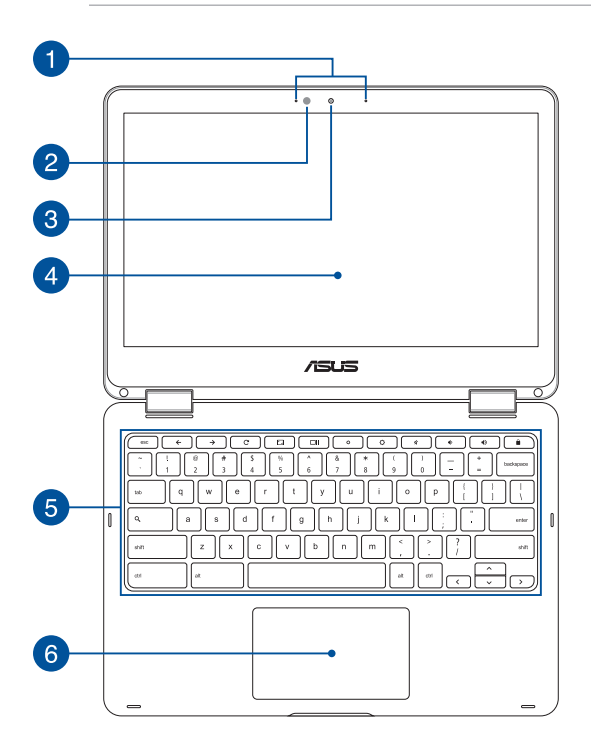

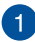

#### **Şir de microfoane**

Şirul de microfoane oferă funcţii de reducere a ecoului, suprimare a zgomotelor şi formare a razei pentru o mai bună recunoaştere vocală şi înregistrare audio.

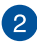

#### **Senzor de lumină ambiantă**

Senzorul de lumină ambiantă detectează nivelul de lumină ambiantă din mediu. Acesta permite sistemului să regleze automat luminozitatea afisajului în funcție de condițiile de iluminare ambiantă.

#### **Cameră**  $\left| \mathbf{3}\right|$

Camera încorporată vă permite să realizați fotografii sau să înregistraţi materiale video utilizând notebook-ul.

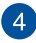

#### **Panou de ecran tactil ajustabil la 360º**

Panoul de ecran tactil al notebookului dvs. poate fi ajustat la un unghi complet de 360º. Această caracteristică vă permite să transformaţi notebookul într-o tabletă cu panou tactil.

Acest panou de ecran tactil de înaltă definiţie oferă caracteristici de vizualizare excelente pentru fotografii, videoclipuri şi alte fişiere multimedia pe notebookul dvs. De asemenea, vă permite să interacționați cu dispozitivul dvs. utilizând gesturi tactile.

> **NOTĂ:** pentru detalii suplimentare legate de transformarea notebookului într-o tabletă, consultaţi secţiunea *Rotirea panoului de afişare* din acest manual.

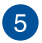

#### **Tastatură**

Tastatura vă oferă taste QWERTY la dimensiune completă cu apăsare confortabilă. De asemenea, aceasta vă permite să utilizați tastele funcționale și să controlați alte funcții multimedia.

> **NOTĂ:** Configuraţia tastaturii diferă în funcţie de model sau de teritoriu.

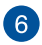

#### **Touchpad**

Touchpad-ul permite utilizarea gesturilor multiple pentru navigarea pe ecran, oferind utilizatorului o experienţă intuitivă. De asemenea, simulează funcţiile unui mouse obişnuit.

> **NOTĂ:** Pentru detalii suplimentare, consultaţi secţiunea *Gesturi pentru touchpad* din acest manual.

#### <span id="page-16-0"></span>**Partea dreaptă**

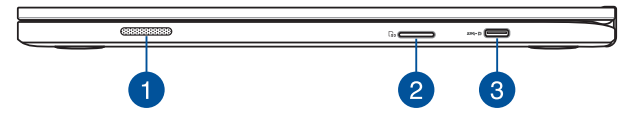

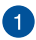

#### **Difuzoare**

Difuzoarele audio încorporate vă permit să auziți sunetul direct din PC notebook. Functijle audio ale acestui PC notebook sunt controlate de software.

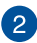

#### **Cititor de memorie**

Acest notebook are un singur slot încorporat pentru cititorul cartelelor de memorie care acceptă formate de cartele SDHC şi SDXC.

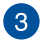

#### **Port USB tip C/Port combinat DisplayPort/intrare alimentare (c.c.)**

Portul USB (Universal Serial Bus - Magistrală serială universală) tip C oferă o rată de transfer de până la 5 Gbiţi/s şi este retrocompatibil cu versiunea anterioară USB 2.0. Utilizați un adaptor USB tip C pentru a conecta notebookul la un afişaj extern. Introduceți în acest port adaptorul de alimentare inclus pentru a încărca acumulatorul şi alimenta notebook-ul.

> **AVERTISMENT!** Adaptorul se poate supraîncălzi în timpul functionării. Nu acoperiti adaptorul și nu îl atingeți când este conectat la o priză electrică.

**IMPORTANT!** Poate dura mai mult să încărcați notebookul prin intermediul unei surse de energie de joasă tensiune. Utilizati numai adaptorul de alimentare inclus pentru a încărca acumulatorul și alimenta notebookul.

#### <span id="page-17-0"></span>**Partea stângă**

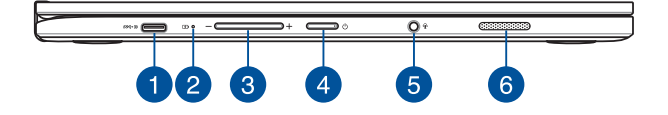

#### **Port USB tip C/Port combinat DisplayPort/intrare alimentare (c.c.)**

Portul USB (Universal Serial Bus - Magistrală serială universală) tip C oferă o rată de transfer de până la 5 Gbiti/s și este retrocompatibil cu versiunea anterioară USB 2.0. Utilizaţi un adaptor USB tip C pentru a conecta notebookul la un afişaj extern. Introduceţi în acest port adaptorul de alimentare inclus pentru a încărca acumulatorul şi alimenta notebook-ul.

> **AVERTISMENT!** Adaptorul se poate supraîncălzi în timpul funcționării. Nu acoperiți adaptorul și nu îl atingeți când este conectat la o priză electrică.

**IMPORTANT!** Poate dura mai mult să încărcați notebookul prin intermediul unei surse de energie de joasă tensiune. Utilizați numai adaptorul de alimentare inclus pentru a încărca acumulatorul şi alimenta notebookul.

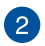

#### **Indicator de încărcare a acumulatorului cu două culori**

LED-urile bicolore oferă o indicaţie vizuală a stării de încărcare a bateriei. Consultaţi tabelul următor pentru detali:

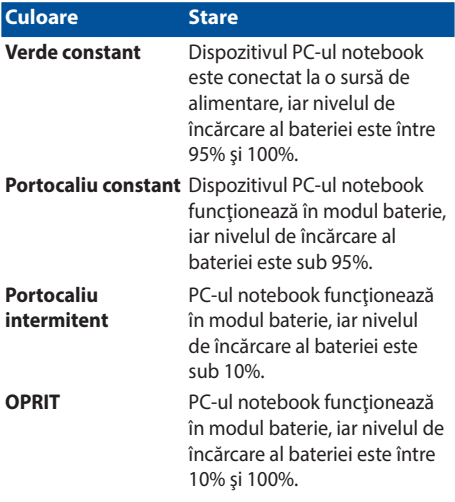

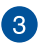

### **Buton de volum**

Acest buton reglează volumul audio al notebookului.

#### **Butonul de alimentare**

Apăsaţi pe butonul de alimentare de pe notebook pentru pornire sau oprire. De asemenea, puteți să utilizați butonul de alimentare pentru a comuta notebookul în modul de repaus sau hibernare şi a-l scoate din modul repaus sau hibernare.

În cazul în care notebookul nu mai răspunde la comenzi, apăsați lung butonul de alimentare timp de circa patru (4) secunde, până când notebookul se opreşte.

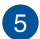

 $\overline{4}$ 

#### **Mufă cască/set de căşti/microfon**

La acest port puteți să conectați difuzoare sau seturi de căsti cu amplificare. De asemenea, puteţi utiliza acest port pentru a conecta setul de căşti obişnuite sau un microfon extern.

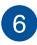

#### **Difuzoare**

Difuzoarele audio încorporate vă permit să auziți sunetul direct din PC notebook. Functijle audio ale acestui PC notebook sunt controlate de software.

## <span id="page-20-0"></span>*Capitolul 2: Utilizarea notebookului*

### <span id="page-21-0"></span>**Noţiuni de bază**

#### **Încărcaţi notebook-ul.**

- A. Conectați adaptorul de alimentare cu curent alternativ la o sursă de alimentare de 100 V~240 V.
- B. Conectați conectorul de alimentare cu curent continuu la intrarea de alimentare (DC) a notebook-ului.

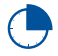

Încărcaţi notebook-ul timp de **3 ore** înainte de prima utilizare.

**NOTĂ:** Adaptorul de alimentare poate avea aspect diferit, în functie de model și de regiunea în care vă aflați.

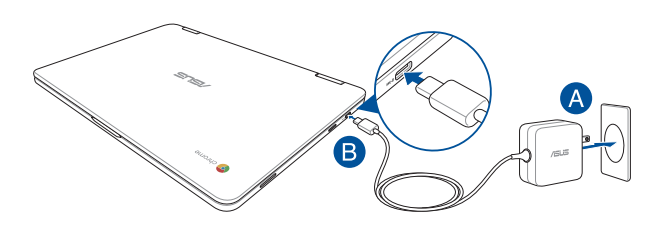

#### **NOTĂ:**

Informatii despre adaptorul de alimentare:

- Tensiune de intrare: 100-240Vac
- Frecvență intrare: 50-60Hz
- • Interval ieşire curent: 2.25A (45W)
- Interval ieșire tensiune: 20V

#### **IMPORTANT!**

- Găsiți eticheta cu valorile nominale ale curentului de intrare/ieșire de pe PC-ul notebook și asigurați-vă că acestea corespund cu informațiie despre valorile nominale electrice de pe adaptorul de alimentare. Unele modele de PC notebook pot accepta mai multe valori nominale ale curentului de jesire în funcție de codul SKU disponibil.
- Asigurati-vă că notebookul este conectat la adaptorul de alimentare înainte de a-l porni pentru prima dată. Vă recomandăm insistent să utilizați o priză de perete cu împământare în timp ce utilizați dispozitivul Notebook PC în modul de adaptor de alimentare.
- Priza electrică trebuie să fie ușor accesibilă și să se găsească în apropierea dispozitivului Notebook PC.
- Pentru a deconecta dispozitivul Notebook PC de la sursa de alimentare de rețea, deconectați dispozitivul Notebook PC de la priza de alimentare.

#### **AVERTISMENT!**

Cititi următoarele măsuri de precautie privind acumulatorul notebookului dvs.

- Numai tehnicienii autorizati ASUS pot scoate acumulatorul care se află în interiorul dispozitivului (numai pentru dispozitivele cu baterii nedetaşabile).
- • Acumulatorul utilizat în acest dispozitiv poate prezenta risc de ardere chimică în cazul scoaterii sau dezasamblării.
- Pentru siguranța personală, respectați etichetele de avertizare.
- Risc de explozie, dacă se înlocuiește bateria cu un tip<br>necorespunzător.
- A nu se arunca în foc.
- Nu încercați niciodată să scurtcircuitați acumulatorul notebook-ului dvs.
- Nu încercați niciodată să dezasamblați și reasamblați acumulatorul (numai pentru dispozitivele cu baterii nedetaşabile).
- Dacă detectați scurgeri, întrerupeți utilizarea dispozitivului.
- Acumulatorul și componentele acestuia trebuie reciclate sau aruncate la deșeuri în mod corespunzător.
- Nu lăsați acumulatorul sau alte componente de mici dimensiuni la îndemâna copiilor.

#### **Ridicaţi pentru a deschide panoul de afişare, iar notebookul dvs. va porni în mod automat**

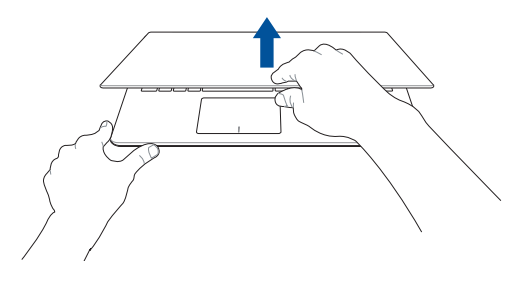

**NOTĂ:** De asemenea, puteți să apăsați pe butonul de alimentare pentru a porni sau opri notebookul.

### <span id="page-24-0"></span>**Gesturi pentru ecranul tactil şi touchpad**

Gesturile vă permit să lansați programe și să accesați setările notebookului dvs. Consultati următoarele ilustrații când utilizați gesturi manuale pe ecranul tactil și touchpad.

#### **NOTĂ**:

- Următoarele capturi de ecran sunt numai pentru referință. Panoul de ecran tactil poate avea aspect diferit, în funcție de model.
- Panoul de ecran tactil este disponibil la modelele selectate.

#### **Utilizarea gesturilor pe panoul de ecran tactil**

Gesturile vă permit să lansați programe și să accesați setările notebookului dvs. Funcțiile pot fi activate prin utilizarea următoarelor gesturi manuale pe panoul de ecran tactul al notebookului dvs.

#### **Atingere/Atingere dublă Atingere şi menţinere**

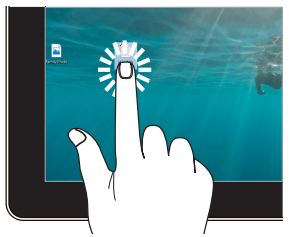

- Atingeti usor o aplicație pentru a o selecta.
- Atingeți usor de două ori o aplicație pentru a o lansa.

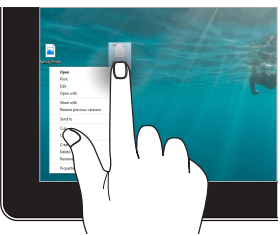

Apăsați și mențineți apăsat pentru a deschide meniul de clic dreapta.

#### **Micşorare Mărire**

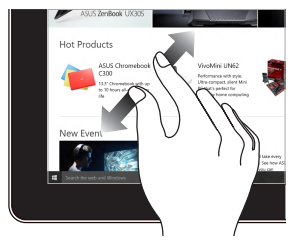

Depărtaţi cele două degete pe panoul tactil.

#### **Glisare cu degetul Glisare**

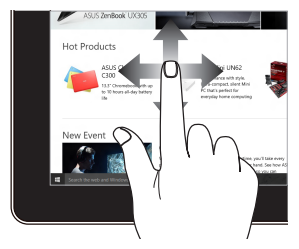

Glisaţi degetul pentru a derula în sus sau în jos şi pentru a direcționa ecranul către stânga sau dreapta.

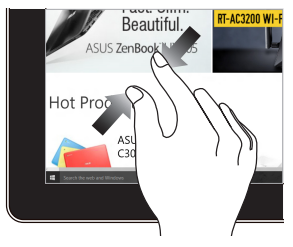

Apropiaţi cele două degete pe panoul tactil.

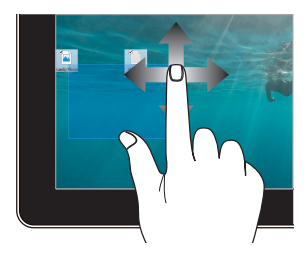

- Glisați pentru a crea o casetă de selectare în jurul mai multor elemente.
- Glisați și fixați un element pentru a-l muta într-o nouă locaţie.

#### <span id="page-26-0"></span>**Utilizarea gesturilor pentru touchpad**

#### **Mişcarea cursorului**

Puteți să apăsați oriunde pe touchpad pentru a activa cursorul, apoi să glisaţi degetul pe touchpad pentru a mişca cursorul pe ecran.

#### **Glisare pe orizontală**

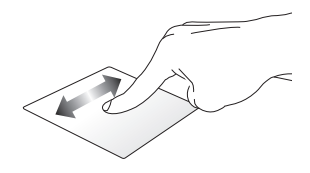

**Glisare pe verticală**

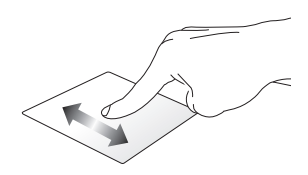

**Glisare în diagonală**

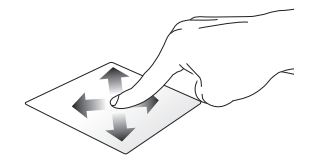

#### **Gesturi cu un deget**

**Atingere/Atingere dublă**

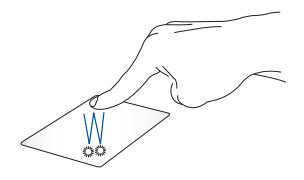

- Atingeti usor o aplicație pentru a o selecta.
- Atingeți ușor de două ori o aplicație pentru a o lansa.
- Atingeți de două ori un ecran activ pentru a-l minimiza sau maximiza pe panoul de afişare.

#### **Tragere şi plasare**

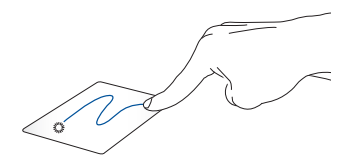

Loviți ușor de două ori un articol, apoi deplasați același deget fără a-l ridica de pe touchpad. Pentru a plasa articolul în noua sa locație, ridicaţi degetul de pe touchpad.

#### **Gesturi cu două degete**

#### **Atingere**

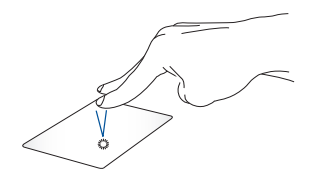

Atingeți touchpadul cu două degete pentru a simula funcția de clic dreapta.

**Derulare cu două degete (sus/ jos)**

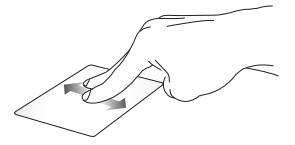

**Derulare cu două degete (stânga/ dreapta)**

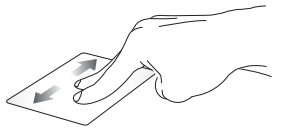

Deplasaţi două degete pentru a derula în sus sau jos.

Deplasaţi două degete pentru a derula la stânga sau dreapta.

#### **Tragere şi plasare**

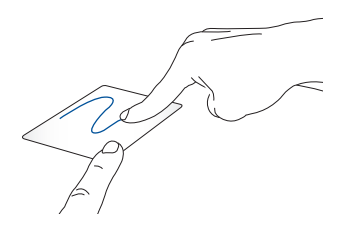

Selectaţi un articol şi apoi apăsaţi şi menţineţi apăsat butonul de clic stânga. Folosind celălalt deget, glisează pe touchpad pentru a trage elementul şi apoi ridică degetul de pe buton pentru a elibera elementul.

#### **Gesturi cu trei degete**

**Glisarea către stânga şi glisarea către dreapta**

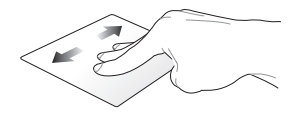

Dacă ați deschis mai multe file ale browserului web, glisați cu trei degete către stânga sau către dreapta pentru a comuta între aceste file.

#### **Glisare în jos**

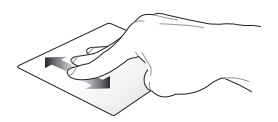

Glisaţi în jos pentru a vedea o prezentare generală a tuturor ecranelor deschise în acel moment pe dispozitivul Chromebook.

#### <span id="page-31-0"></span>**Utilizarea tastaturii**

Următoarele taste de comandă rapidă de pe tastatura notebookului dvs. pot fi utilizate pentru a lansa programe și funcții atunci când se utilizează dispozitivul Chromebook.

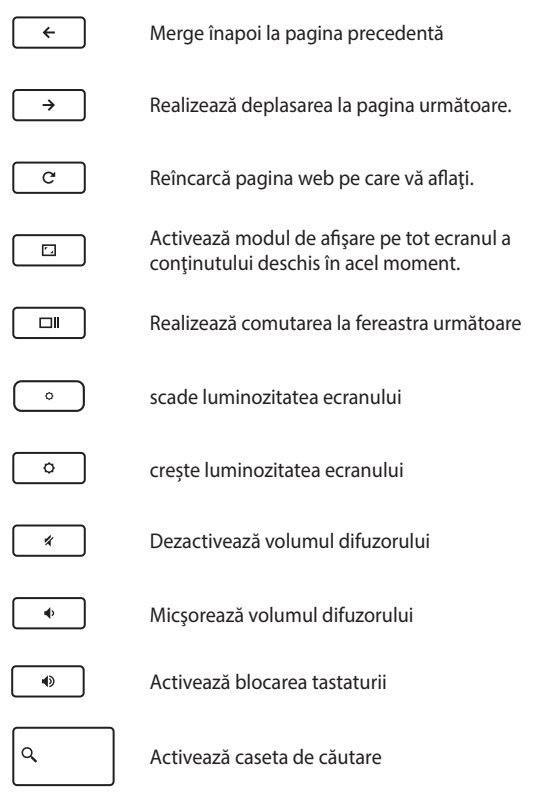

### <span id="page-32-0"></span>**Rotirea panoului de afişare**

Panoul de afişare al notebookului poate fi ajustat până la 360 de grade. Puteţi să ajustaţi panoul de afişare după cum se arată mai jos.

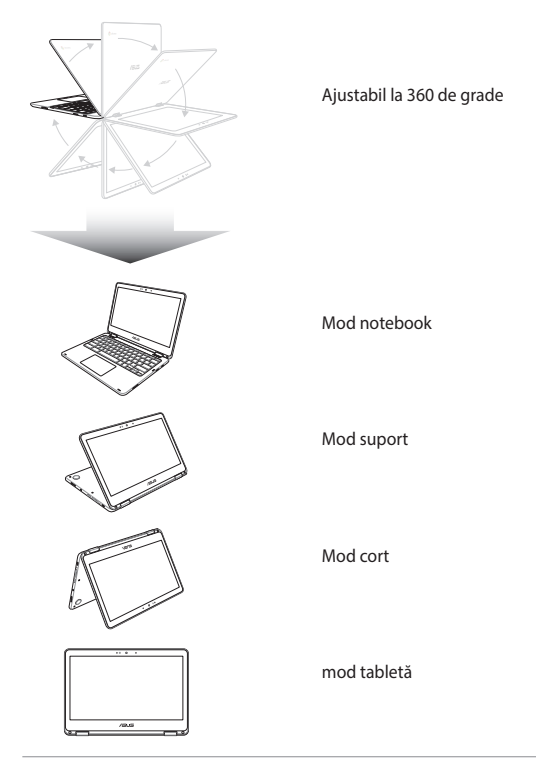

**NOTĂ:** Rotirea ecranului în modul Suport, Cort sau Tabletă va determina dezactivarea tastaturii şi touchpadului.

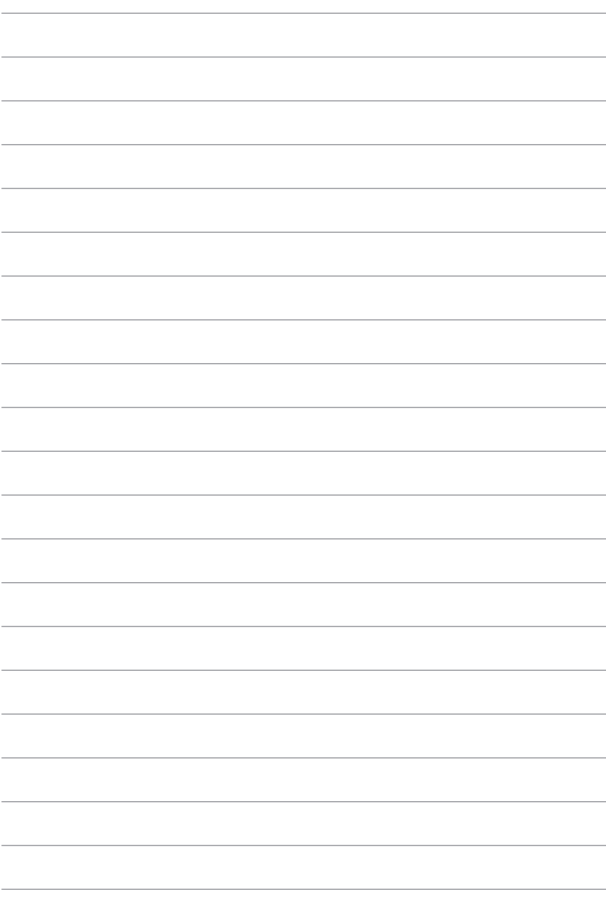

## <span id="page-34-0"></span>*Capitolul 3: Folosirea Chromebook*

#### <span id="page-35-0"></span>**Prima pornire a computerului**

Când porniti notebookul pentru prima dată, urmați pașii de mai jos pentru a configura dispozitivul Chromebook:

- 1. Apăsați pe butonul de alimentare de pe notebook. Asteptați câteva minute până când apare ecranul de configurare.
- 2. Din ecranul de configurare, selectaţi opţiunea preferată folosind butonul de defilare din dreptul următoarelor elemente:
	- Select your language (Selectati limba)
	- Select your keyboard (Selectati tastatura)
	- Select a network (Selectati o retea)

După ce terminaţi, atingeţi/faceţi clic pe **Continue (Continuare)**.

- 3. Cititi cu atentie **Chrome OS Terms (Conditiile pentru sistemul de operare Chrome)** şi apoi selectaţi **Accept and continue (Acceptare şi continuare)**.
- 4. În următorul ecran de conectare, introduceti informatiile **Email (E-mail)** şi **Password (Parolă)** pentru contul dvs. Google. Dacă nu aveți încă un cont Google, puteți crea unul făcând clic pe legătura **create a Google Account (Creaţi un cont Google)**.

Dacă doriti să omiteți procesul de conectare, puteți face clic pe **browse as Guest (Navigare ca oaspete)**pentru a continua.

5. După finalizarea procesului de configurare, browserul web va fi lansat, jar dvs. veti putea începe să lucrați cu dispozitivul Chromebook.
## **Zona de conectare**

După ce porniți notebookul, va apărea ecranul de conectare, astfel că puteţi alege să lucraţi cu dispozitivul Chromebook folosind oricare din opţiunile de mai jos:

> **IMPORTANT!** Asigurați-vă că sunteți conectat la internet înainte de a alege oricare din optiunile de conectare.

## **Navigarea în calitate de oaspete**

Această opţiune este recomandată dacă tot ce doriţi este să navigaţi în mediul online sau să permiteți altor persoane să utilizeze notebookul dvs. Atunci când vă conectați în calitate de oaspete, fișierele descărcate, istoricul browserului şi modulele cookie nu vor fi salvate.

## **Navigarea cu un cont de utilizator**

Utilizați această opțiune pentru a accesa aplicațiile și programele de pe acest dispozitiv Chromebook şi pentru a salva în contul dvs. de utilizator fisierele și aplicațiile descărcate, precum și istoricul browserului.

### **Conectarea la contul de utilizator**

Selectați contul de utilizator pe care doriți să îl utilizați, după care introduceţi parola dvs. în câmpul **enter password (Introduceţi parola)**.

### **Adăugarea unui cont de utilizator**

Consultați pașii de mai jos dacă doriți să adăugați un nou cont de utilizator:

- 1. Atingeţi/Faceţi clic pe **Add user (Adăugare utilizator)** din partea inferioară a zonei de conectare.
- 2. în ecranul următor, introduceți noile informații **Email (E-mail)** și **Password (Parolă)** pe care doriti să le utilizați pentru noul cont de utilizator. Contul de e-mail utilizat trebuie să fie cel de Gmail. Pentru a crea un nou cont Google, atingeți/faceţi clic pe legătura **create a Google Account (Creaţi un cont Google)**.
- 3. Atingeţi/Faceţi clic pe **Sign in (Conectare)**.

## **Utilizarea desktopului**

## **Lista de aplicaţii**

Începeți să lucrați pe notebookul dvs. prin lansarea aplicațiilor care pot fi accesate după conectarea la contul dvs. de utilizator. Aceste aplicaţii vă permit accesul la o varietate de funcţii care vă ajută să beneficiaţi la maximul de caracteristicile notebookului dvs.

Pentru a lansa lista de aplicații, atingeți/faceți clic pe Q când vă aflați în lansator.

> **NOTĂ:** Atunci când navigaţi în calitate de oaspete, singura pictogramă care apare pe lansator este Q

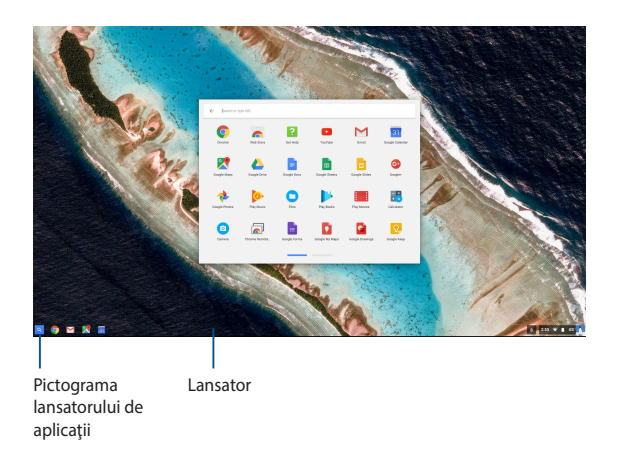

### **Adăugarea aplicaţiilor pe lansator**

Pentru a adăuga mai multe aplicații pe lansator:

- 1. Atingeti/Faceti clic pe  $\alpha$ .
- 2. Faceti clic dreapta pe aplicația pe care doriți să o adăugați pe lansator și apoi selectați opțiunea Pin to shelf (Fixare la raft).

### **Ştergerea aplicaţiilor de pe lansator**

Pentru a sterge oricare din aplicatiile care se află la un anumit moment pe lansator:

- 1. faceti clic dreapta pe aplicatia pe care doriti să o stergeti:
- 2. selectati **Unpin (Anulare fixare)**.

### **Configurarea setărilor pentru aplicaţii**

Pentru a configura aspectul unei aplicații după lansarea acesteia:

- 1. faceți clic dreapta pe aplicația pe care doriți să o configurați;
- 2. selectaţi una din următoarele opţiuni:
	- • **Open as regular tab (Deschidere ca filă obişnuită)**
	- **• Open as pinned tab (Deschidere ca filă fixată)**
	- **• Open as window (Deschidere ca fereastră)**
	- **• Open maximized (Deschidere maximizată)**

## **Zona de stare**

La prima vedere, zona de stare afişează o prezentare generală a informațiilor contului dvs. de utilizator Google. De asemenea, această zonă vă permite să modificaţi setările notebookului şi ale contului dvs. de utilizator.

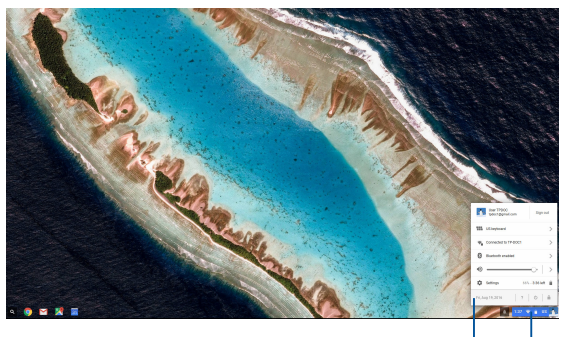

Zona de stare

Atingeţi/Faceţi clic pentru a lansa zona de stare

### **Lansarea zonei de stare**

Pentru a lansa zona de stare, atingeţi/faceţi clic în orice punct al zonei de stare aflată în colţul din dreapta jos al ecranului desktopului.

### **Conţinutul zonei de stare**

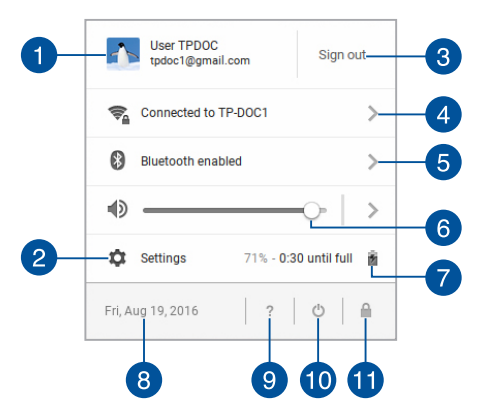

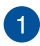

#### **Cont de utilizator**

Acest indicator arată contul de utilizator Google care este utilizat în acel moment.

### $\mathbf{2}$

### **Settings (Setări)**

Atingeţi/Faceţi clic pe această opţiune pentru a accesa setările dispozitivului Chromebook .

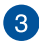

#### **Sign out (Deconectare)**

Atingeţi/Faceţi clic pe această opţiune pentru a vă deconecta de la contul curent de utilizator.

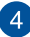

### **Reţea**

Atingeţi/Faceţi clic pe această opţiune pentru a vizualiza informații privind conexiunea curentă, conexiunile disponibile și setările retelei.

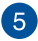

#### **Bluetooth**

Atingeți/Faceți clic pe această opțiune pentru a activa sau dezactiva funcţia Bluetooth şi pentru a gestiona alte dispozitive Bluetooth.

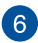

#### **Volum**

Trageţi glisorul de volum către stânga sau către dreapta pentru a creşte sau a reduce volumul notebookului dvs.

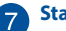

#### **Stare baterie**

Acest indicator arată procentual nivelul bateriei notebookului dvs. De asemenea, acest indicator calculează timpul rămas până când bateria va fi descărcată sau reîncărcată.

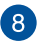

## **Dată şi oră**

Atingeti/Faceti clic pe această optiune dacă doriti să reglați data şi ora notebookului dvs.

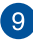

## **Ajutor Chromebook**

Atingeţi/Faceţi clic pe această opţiune pentru a accesa centrul de ajutor Chromebook.

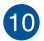

## **Oprire**

Atingeţi/Faceţi clic pe această opţiune pentru a vă deconecta de la sesiunea curentă şi pentru a opri notebookul.

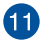

#### **Blocare**

Atingeţi/Faceţi clic pe această opţiune pentru a bloca sesiunea curentă şi pentru a reveni la zona de conectare.

## **Conectarea la Internet**

Pentru a putea folosi dispozitivul Chromebook trebuie să fiți conectat la internet. Vă puteți conecta la internet fără fir, folosind o conexiune Wi-Fi.

## **Activarea conexiunii Wi-Fi**

Pentru a activa conexiunea Wi-Fi:

- 1. lansati zona de stare:
- 2. selectaţi **No Network (Fără reţea) > Turn Wi-Fi on... (Activare Wi-Fi...)**.

## **Comutarea la o altă reţea Wi-Fi**

În mod implicit, notebookul dvs. utilizează reteaua Wi-Fi aleasă de dvs. în cadrul procesului de configurare desfăşurat la prima utilizare a dispozitivului. Dacă doriți să vă conectați la o altă rețea, parcurgeți pașii de mai jos:

- 1. lansati zona de stare:
- 2. selectati conexiunea Wi-Fi existentă:
- 3. selectati noua conexiune Wi-Fi din lista de retele disponibile și apoi introduceţi parola corespunzătoare, dacă este necesar.

## **Adăugarea unei conexiuni de reţea**

Pentru a adăuga o nouă rețea la lista de rețele:

- 1. lansați zona de stare;
- 2. Atingeţi/Faceţi clic pe **Settings (Setări)**.
- 3. sub **Internet Connection (Conexiune internet)**, selectati **Add connection (Adăugare conexiune)**;

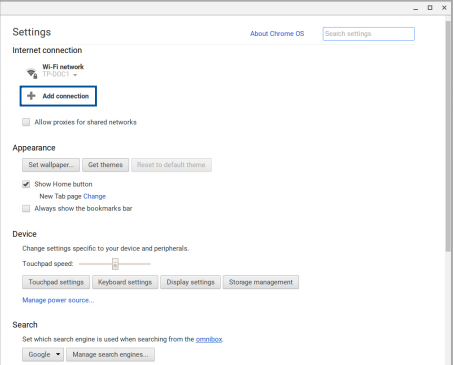

4. Alegeţi **Add Wi-Fi... (Adăugare Wi-Fi)** şi apoi introduceţi detaliile necesare pentru a configura noua conexiune de reţea.

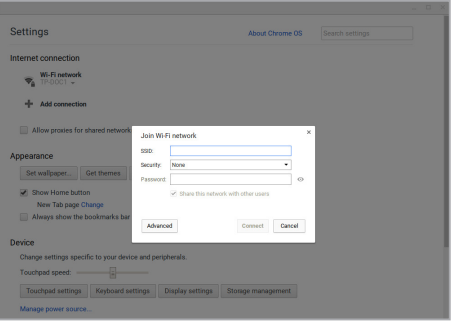

5. Atingeţi/Faceţi clic pe **Connect (Conectare)** pentru a vă conecta la internet prin utilizarea acestei noi conexiuni de retea.

## **Browserul Chrome**

Browserul Chrome este principalul instrument pe care îl puteti utiliza pentru accesarea mediului online. Pe lângă faptul că vă permite să accesati internetul, acest browser afisează cele mai multe aplicații lansate pe dispozitivul Chromebook.

Pentru a lansa browserul Chrome, atingeti/faceti clic pe când vă aflati în lansator.

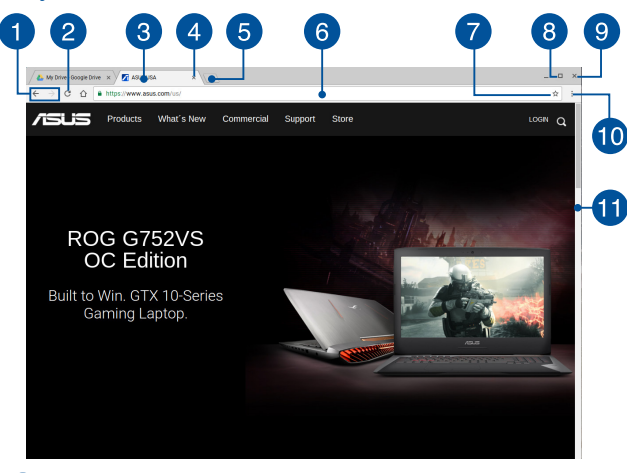

**Conţinutul browserului Chrome**

### **Pictogramele de deplasare înainte şi înapoi din cadrul paginilor web**

Apăsați aceste pictograme pentru a reveni la pagina web precedentă sau pentru a vă deplasa la pagina web următoare.

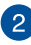

#### **Reîncărcare**

Atingeţi/Faceţi clic pe acest buton pentru a reîncărca pagina web pe care vă aflați.

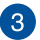

### **Filă**

Filele vă permit să lansaţi mai multe site-uri sau aplicaţii în browserul Chrome.

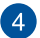

#### **Închidere**

Atingeţi/Faceţi clic pe această opţiune pentru a închide fila în care vă aflati.

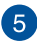

#### **Filă nouă**

Atingeti/Faceti clic pe această optiune pentru a lansa o filă nouă în browserul Chrome.

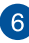

## **Bară de adresă**

Bara de adresă afişează calea fişierului sau adresa site-ului web din fila pe care o vizualizați. Puteți utiliza bara de adresă pentru a căuta continuturi pe web. Pentru aceasta, introduceți cuvântul

pe care doriţi să îl căutaţi şi apăsaţi pe .

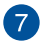

### **Marcaj**

Atingeţi/Faceţi clic pe această opţiune pentru a marca pagina web pe care o vizualizaţi.

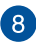

## **Minimizare/Maximizare**

Atingeţi/Faceţi clic pe această opţiune pentru a minimiza sau maximiza browserul Chrome.

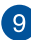

## **Închidere**

Atingeți/Faceți clic pe această opțiune pentru a închide browserul Chrome.

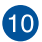

## **Setări**

Atingeți/Faceți clic pe această opțiune pentru a personaliza setările browserului Chrome.

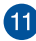

#### **Bară de defilare**

Deplasați această bară în sus sau în jos pentru a defila în cadrul paginii web.

## **Tipărirea documentelor**

Caracteristica de tipărire a dispozitivului dvs. Chromebook vă permite să salvaţi fişiere în format PDF sau să creaţi copii pe suport fizic ale acestora, prin Google Cloud Print.

## **Salvarea fişierelor PDF**

Pentru a salva fişierul în format PDF:

1. deschideți fișierul pe care doriți să îl tipăriți și apoi apăsați

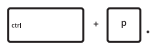

2. Selectați setările pe care doriți să le modificați și apoi apăsați pe **Print (Tipărire)**.

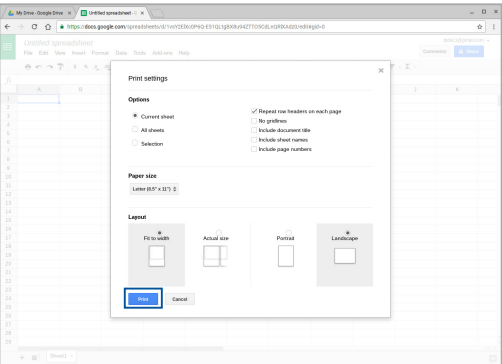

3. În următorul ecran care apare, atingeţi/faceţi clic pe **Save (Salvare)**, selectaţi locaţie în care doriţi să salvaţi fişierul în format PDF și apoi introduceți un nume pentru acest fișier.

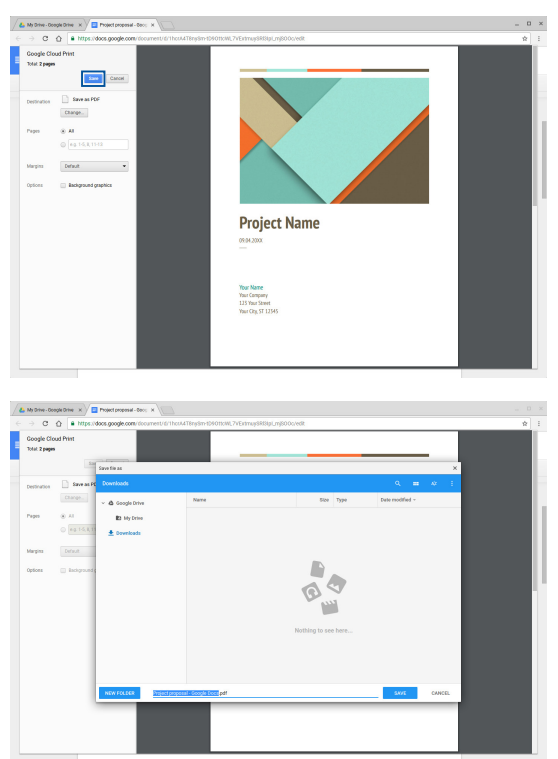

4. Atingeţi/Faceţi clic pe **Save (Salvare)** pentru a crea fişierul PDF în locaţia aleasă şi pentru a ieşi.

## **Google Cloud Print**

Dacă trebuie să creați copii pe suport fizic ale fisierelor din notebookul dys., puteți face acest lucru prin utilizarea caracteristicii Google Cloud Print. Google Cloud Print vă permite să creați copii pe suport fizic prin utilizarea următoarelor componente:tehnologia bazată pe cloud, o conexiune activă la internet şi o imprimantă compatibilă cu serviciile cloud.

Consultaţi următoarele informaţii pentru detalii referitoare la modul de utilizare a acestei caracteristici.

### **Utilizarea imprimantelor compatibile cu serviciile cloud**

Dacă imprimanta dvs. oferă deja suport pentru Google Cloud Print, consultați ghidul de utilizare al acesteia pentru a începe să o utilizați împreună cu notebookul dvs.

Pentru a verifica dacă imprimanta dvs. este compatibilă cu această caracteristică, accesaţi linkul de mai jos: **http://www.google.com/ cloudprint/learn**

> **NOTĂ:** Dacă imprimanta dvs. nu apare în listă, puteți consulta secțiunea *Connecting a classic printer to Google Cloud Print (Conectarea unei imprimante clasice la Google Cloud Print)* din acest manual.

### **Conectarea unei imprimante clasice la Google Cloud Print**

Imprimantele clasice nu acceptă în mod direct funcționalitatea Google Cloud Print şi trebuie configurate manual pentru a putea fi utilizate împreună cu sistemele de operare Google.

Pentru a utiliza o imprimantă clasică împreună cu notebookul dvs., va trebui să conectați imprimanta respectivă la Google Cloud Print prin intermediul unui computer compatibil cu sistemul Windows®.

#### **IMPORTANT!**

- Asigurati-vă că utilizați sistemul de operare Windows® XP sau un sistem de operare superior pe computerul dvs. Atunci când utilizaţi Windows® XP, asiguraţi-vă că aveţi deja instalat Service Pack 3 (SP3).
- Trebuie să conectați imprimanta la computerul compatibil Windows® înainte de a o conecta la Google Cloud Print.
- Asigurați-vă că pe computer este instalat browserul Google Chrome.

#### **Pentru a conecta imprimante clasice la Google Cloud Print:**

1. conectați imprimanta preferată la computer și apoi porniți functionarea ambelor dispozitive:

> **IMPORTANT!** Asigurați-vă că imprimanta este conectată la computer înainte de a continua cu paşii următori.

- 2. conectaţi computerul la internet şi apoi deschideţi browserul Google Chrome;
- 3. faceţi clic pe > **Settings (Setări)**;
- 4. faceţi clic pe **Show advanced settings... (Afişare setări avansate)**;

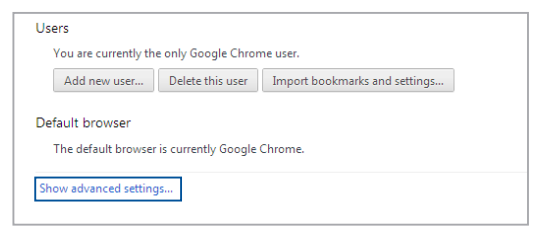

5. defilaţi în jos până vedeţi **Google Cloud Print** şi apoi faceţi clic pe **Manage (Gestionare)**;

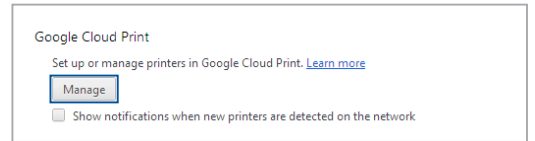

6. sub **Classic Printers (Imprimante clasice)**, faceţi clic pe **Add printers (Adăugare imprimante)**;

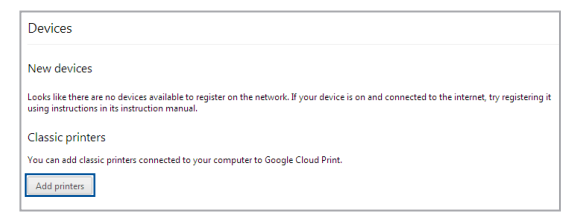

- 7. conectaţi-vă folosind contul Google;
- 8. în ecranul următor, faceți clic pe imprimanta pe care doriți să o conectaţi la Google Cloud Print şi apoi faceţi clic pe **Add printer(s) (Adăugare imprimante)**;
- 9. următorul ecran va apărea după ce configurați cu succes imprimanta în vederea utilizării cu Google Cloud Print.

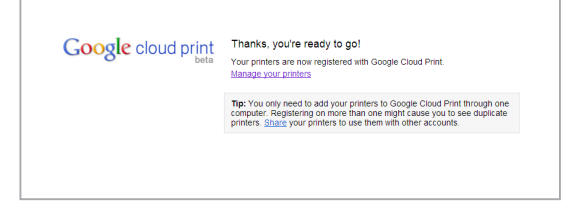

### **Utilizarea Google Cloud Print pentru crearea copiilor pe suport fizic**

După conectarea cu succes a imprimantei la serviciul Google Cloud Print, puteți începe să tipăriți fișierele din notebook urmând pașii de mai ios:

1. deschideți fisierul pe care doriți să îl tipăriți și apoi apăsați

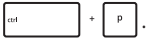

2. Sub opţiunea **Destination (Destinaţie)**, atingeţi/faceţi clic pe **Change... (Schimbare)**

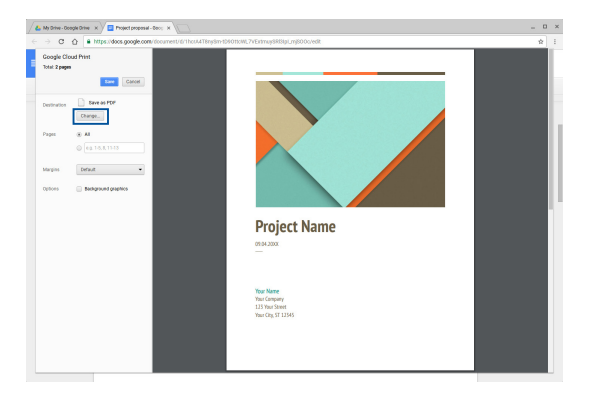

- 3. Din lista cu imprimante înregistrate de sub **Google Cloud Print**, selectați imprimanta pe care doriți să o folosiți.
- 4. Configuraţi alte opţiuni de tipărire conform preferinţelor şi apoi faceţi clic pe **Print (Tipărire)**.

## **Gestionarea fişierelor**

Puteți gestiona și stoca fișiere pe notebookul dvs. utilizând aplicația **Files (Fisiere)** și aplicația **Google Drive**.

Prin utilizarea acestor aplicații pe notebookul dvs. puteți stoca și edita diverse fişiere, precum documente, imagini, fişiere audio şi video. De asemenea, puteți salva și accesa aceste fișiere prin intermediul sistemului de stocare în cloud al aplicaţiei Google Drive.

## **Aplicaţia Fişiere**

Aplicația Fișiere vă permite să vedeți toate fișierele care au fost descărcate în notebookul dvs. şi toate fişierele care sunt stocate în Google Drive. De asemenea, această aplicaţie afişează şi toate dispozitivele externe conectate la notebookul dvs.

Pentru a lansa aplicația Fișiere, atingeți/faceți clic pe  $\left[ \nabla \right]$ 

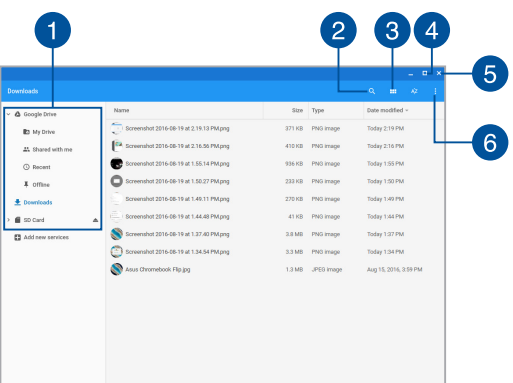

### **Conţinutul aplicaţiei Fişiere**

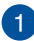

#### **Locaţiile fişierelor**

Această coloană vă indică locaţiile care conţin fişiere. Sunt afişate si toate dispozitivele de stocare externă care sunt conectate la notebookul dvs.

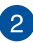

#### **Căutare**

Atingeti/Faceti clic pe butonul de căutare pentru a activa caseta de căutare. Pentru a utiliza caseta de căutare, introduceți numele

fişierului pe care doriţi să îl găsiţi şi apoi atingeţi .

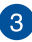

## **Switch to list or grid (Comutaţi la listă sau grilă)**

Atingeţi/Faceţi clic pe această opţiune pentru a rearanja fişierele într-o vizualizare tip listă sau tip grilă.

## **Minimizare/Maximizare**

Atingeţi/Faceţi clic pe această opţiune pentru a minimiza sau maximiza browserul Chrome.

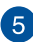

#### **Închidere**

Atingeţi/Faceţi clic pe această opţiune pentru a închide browserul Chrome.

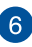

## **Settings (Setări)**

Atingeti/Faceti clic pe acest buton pentru a personaliza setările pentru locația de fișiere activă.

### **Accesarea fişierelor stocate pe notebookul dvs.**

Folderul Descărcări din interiorul aplicației Fișiere este locația în care notebookul dvs. stochează toate tipurile de fişiere descărcate din mediul online sau salvate în notebook.

Pentru a accesa aceste fișiere, trebuie doar să lansați aplicația Files și apoi să selectați folderul Descărcări și să atingeți/faceți clic pe fișierul pe care doriti să îl deschideți.

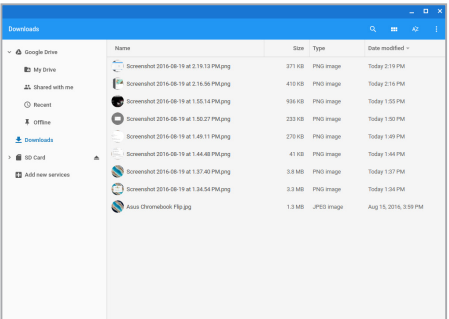

### **Mutarea fişierelor într-un alt folder**

Dacă doriţi să mutaţi fişiere dintr-o locaţie în alta în interiorul aplicaţiei Fişiere, urmaţi procedurile de mai jos:

- 1. deschideti locatia în care se află fisierul:
- 2. selectați fișierul sau fișierele pe care doriți să le mutați și apoi glisaţi-le şi fixaţi-le în noua locaţie.

### **Demontarea dispozitivelor**

Pentru a vă asigura că dispozitivele dys. sunt deconectate în siguranță de la notebook, demontați-le mai întâi prin utilizarea aplicației Fișiere, astfel:

- 1. Atingeți/Faceți clic pe  $\left| \mathbf{Q} \right| > \mathbf{Q}$ .
- 2. Selectați dispozitivul pe care doriți să îl demontați, apoi atingeți/ faceti clic pe  $\triangle$ .

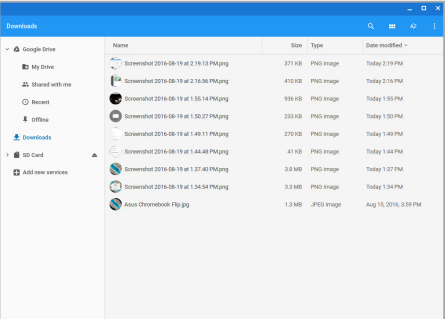

3. după ce dispozitivul demontat nu mai apare în coloana cu locaţiile fişierelor, veţi putea deconecta acest dispozitiv de la notebookul dvs.

### **Crearea unui folder nou**

Dacă doriți să creați un folder nou în interiorul oricăreia din locațiile de fisiere existente pe notebookul dvs., parcurgeti pasii de mai jos:

- 1. în ecranul aplicației Files (Fișiere), selectați locația de fișiere în interiorul căreia doriți să creați noul folder:
- 
- 

2. apăsați  $\left| \cdot \right|$   $\cdot \left|$  pentru a crea un folder nou.

## **Google Drive**

Google Drive este un sistem de stocare în cloud cu capacitatea de 15 GB pe care îl puteți accesa prin intermediul contului Google, de pe notebookul dvs. Acest sistem vă permite să sincronizați și să accesați fişierele personale pe diferite dispozitive, precum telefoane mobile, tablete și alte notebookuri.

Există două modalități prin care puteți accesa aplicația Google Drive pe notebookul dvs:prin intermediul aplicaţiei Fişiere sau prin lansarea aplicaţiei Google Drive.

### **Lansarea sistemului Google Drive prin intermediul aplicaţiei Fişiere**

Sistemul Google Drive din interiorul aplicației Fișiere vă permite să vedeți toate fisierele stocate la un moment dat în Google Drive. De asemenea, sistemul vă permite să mutaţi cu uşurinţă fişiere din folderul Descărcări în Google Drive.

Pentru a lansa sistemul Google Drive prin intermediul aplicaţiei Fişiere:

- 1. Atingeţi/Faceţi clic pe  $\frac{Q}{2}$  >  $\frac{1}{2}$ .
- 2. selectati **Google Drive** pentru a vizualiza toate fisierele stocate la un moment dat în următoarele categorii:
	- **My Drive (Discul meu) Listează toate fisierele stocate**
	- • **Shared with me (Accesibile pentru mine)** Listează toate fişierele care sunt partajate de către alte conturi Google
	- • **Recent (Recente)** Listează toate fişierele deschise de curând
	- **Offline -** Listează toate fișierele care pot fi accesate offline

### **Mutarea fişierelor descărcate în Google Drive**

În mod implicit, toate fişierele descărcate în notebookul dvs. sunt stocate în aplicația Files (Fisiere). Puteți să mutați aceste fișiere în Google Drive parcurgând următorii paşi:

- 1. Atingeți/Faceți clic pe  $\left| \mathcal{Q} \right| > \left| \mathcal{Q} \right|$
- 2. Atingeţi/Faceţi clic pe **Downloads (Descărcări)**, apoi selectaţi documentele Google, fişierele sau folderele pe care doriţi să le mutati și apoi glisați și fixați aceste elemente selectate în **Google Drive**.

### **Lansarea aplicaţiei Google Drive**

Prin accesarea aplicației Google Drive, puteți personaliza setările acesteia şi beneficia la maximul de setările sistemului Google Drive.

> **IMPORTANT!** Asigurați-vă că sunteți conectat la internet înainte de a lansa aplicaţia Google Drive.

Pentru a lansa aplicaţia Google Drive, atingeţi/faceţi clic pe  $\left[ \begin{array}{c} \bigcirc \end{array} \right]$ 

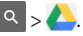

### **Continutul aplicatiei Google Drive**

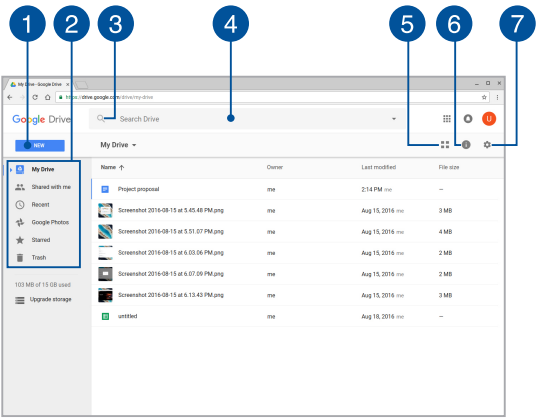

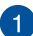

#### **Create/Upload (Creare/Actualizare)**

Atingeţi/Faceţi clic pe această opţiune pentru a crea un fişier nou care va fi salvat automat în Google Drive sau pentru a încărca fișiere sau foldere dintr-o altă locație în Google Drive.

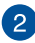

## **Locaţiile fişierelor**

Această coloană vă indică locaţiile sistemului de stocare Google Drive care contin fisiere.

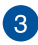

## **Search (Căutare)**

Atingeţi/Faceţi clic pe acest buton pentru a începe să căutaţi fişierul al cărui nume l-aţi indicat.

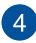

### **Casetă de căutare**

Introduceti numele fişierului, folderului sau documentului Google pe care doriţi să îl găsiţi în interiorul Google Drive şi apoi

apăsați pe  $\vert$  sau atingeți/faceți clic pe  $\circ$ .

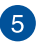

### **Switch to list or grid (Comutaţi la listă sau grilă)**

Atingeți/Faceți clic pe această opțiune pentru a rearanja fișierele într-o vizualizare tip listă sau tip grilă.

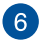

## **Details and activity (Detalii şi activitate)**

Atingeţi/Faceţi clic pe această opţiune pentru a afişa jurnalul de activitate al contului Google Drive şi pentru a vedea detaliile locaţiei de fişiere **My Drive (Discul meu)**.

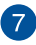

### **Settings (Setări)**

Atingeţi/Faceţi clic pe acest buton pentru a personaliza setările sistemului Google Drive.

## **Resetarea notebookului**

În cazul în care doriți să restabiliți setările implicite ale dispozitivului Chromebook, puteți face acest lucru utilizând funcția Curățare automată.

## **Utilizarea funcţiei Powerwash**

#### **AVERTISMENT!**

- Înainte de executarea acestei opțiuni, faceți copii de siguranță ale tuturor datelor dvs.
- Toate datele stocate local în notebookul dvs. vor fi sterse atunci când se utilizează funcția Powerwash. Cu toate acestea, conturile Google Drive şi toate datele sincronizate cu acest conturi nu vor fi afectate.
- 1. Lansaţi bara de stare şi selectaţi **Settings (Setări)**.
- 2. Defilaţi în jos şi faceţi clic pe opţiunea **Show advanced settings... (Afişare setări avansate)**

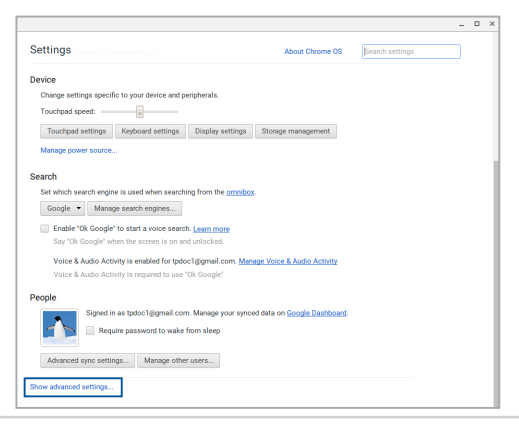

3. Atingeţi/Faceţi clic pe **Powerwash (Curăţare automată)**.

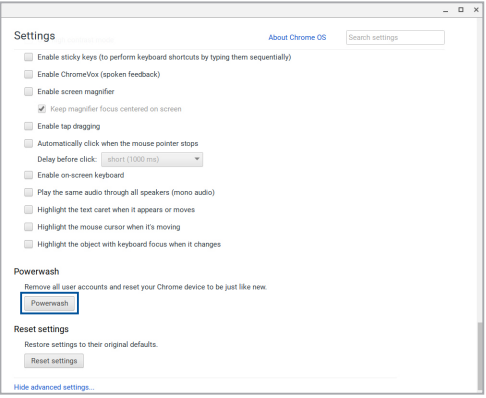

- 4. Când vi se solicită, atingeţi/faceţi clic pe **Restart (Repornire)**.
- 5. În fereastra următoare, atingeţi/faceţi clic pe **Powerwash (Curăţare automată)** pentru a continua.

## **Oprirea notebookului**

Puteți opri notebookul utilizând una dintre următoarele proceduri:

## **Utilizarea dispozitivului Chromebook**

- 1. lansati zona de stare:
- 1. Atingeti/Faceti clic pe ...

## **Prin utilizarea butonului de alimentare al notebookului**

De asemenea, puteți utiliza această opțiune pentru a opri funcționarea notebookului în cazul în care acesta nu mai răspunde la comenzi.

> **IMPORTANT!** Pentru a preveni pierderea unor date importante, salvati fisierele înainte de a executa această opțiune.

Pentru a executa opţiunea, apăsaţi şi ţineţi apăsat butonul de alimentare cel putin patru (4) secunde, până când notebookul se oprește.

## **Trecerea notebookului în modul Repaus**

Pentru a trece notebookul în modul Repaus, apăsați o singură dată pe butonul de alimentare.

# *Sfaturi şi întrebări frecvente*

## **Sfaturi utile privind utilizarea notebookului**

Pentru a vă ajuta să maximizați utilizarea notebookului, să mențineți performantele sistemului și să asigurați securitatea datelor, vă oferim câteva sfaturi pe care vă recomandăm să le urmați:

- Utilizați un program antivirus pentru a vă proteja datele și, periodic, actualizaţi programul antivirus.
- Dacă nu este absolut necesar, evitați închiderea forțată a notebookului.
- Faceti întotdeauna copii de rezervă ale datelor și stocați aceste copii pe o unitate de stocare externă.
- Evitati utilizarea notebookului la temperaturi extrem de ridicate. Dacă intenționați să nu utilizați notebookul o perioadă îndelungată de timp (cel putin o lună), vă rugăm să scoateți bateria (dacă aceasta este amovibilă).
- Deconectați toate dispozitivele externe și asigurați-vă că aveți cele de mai jos înainte de resetarea notebookului:
	- datele copiate de rezervă
	- ID-ul și parola de conectare
	- informatiile despre conexiunea la Internet

## **Întrebări frecvente referitoare la componentele hardware**

**1. Atunci când pornesc notebookul, pe ecran apare un punct negru sau, uneori, un punct colorat. Ce trebuie să fac?**

Deşi aceste puncte apar în nod normal pe ecran, ele nu afectează sistemul. Dacă incidentul persistă și afectează performanțele sistemului, consultă un centru de service ASUS autorizat.

#### **2. Ecranul are luminozitate şi culori neuniforme. Cum pot rezolva această problemă?**

Culorile și luminozitatea ecranului pot fi afectate de unghiul și pozitia curentă a notebookului. De asemenea, luminozitatea și culorile notebookului pot varia în funcție de model. Puteți utiliza tastele funcționale sau setările de afișare din sistemul de operare pentru a ajusta aspectul afişării pe ecran.

#### **3. Cum pot maximiza durata de utilizare a bateriei notebookului?**

Puteţi aplica oricare dintre sugestiile următoare:

- Utilizati tastele functionale pentru a ajusta luminozitatea de afişare.
- • Deconectaţi dispozitivele USB neutilizate.
- Închideti aplicatiile neutilizate, în special aplicatiile care utilizează multă memorie de sistem.

#### **4. Indicatorul LED pentru baterie nu se aprinde. care este problema?**

- Verificati dacă adaptorul de alimentare sau bateria este conectată corect. De asemenea, puteți să deconectați adaptorul de alimentare sau bateria, să asteptați un minut si apoi să reconectați adaptorul la priza electrică și la notebook.
- Dacă problema persistă, contactați centrul local de service ASUS pentru asistență.

#### **5. Atunci când redau fişiere audio şi video, de ce nu aud nimic de la difuzoarele notebookului?**

Puteți aplica oricare dintre sugestiile următoare:

- Apăsați pe  $\left[ \begin{array}{c} \bullet \\ \bullet \end{array} \right]$  pentru a mări volumul difuzoarelor.
- Verificati dacă a fost dezactivat sunetul.
- • Verificaţi dacă la notebook sunt conectate căşti şi, dacă da, deconectati-le.

#### **6. Cum trebuie să procedez dacă am pierdut adaptorul de alimentare sau bateria nu mai funcţionează?**

Contactați centrul local de service ASUS pentru asistență.

#### **7. Notebookul nu interpretează corect apăsările pe taste, deoarece cursorul continuă să se mişte. Ce trebuie să fac?**

Asigurati-vă că nu există nimic care atinge sau apasă accidental touchpadul în timp ce tastați.

## **Întrebări frecvente referitoare la componentele software**

**1. Atunci când pornesc notebookul, se aprinde indicatorul de alimentare, însă nu şi indicatorul de activitate a hard diskului. De asemenea, nu se încarcă sistemul de operare. Cum pot rezolva această problemă?**

Puteți aplica oricare dintre sugestiile următoare:

- Închideti fortat notebookul apăsând pe butonul de alimentare mai mult de patru (4) secunde. Verificați dacă adaptorul de alimentare și bateria sunt introduse corect. apoi porniti notebookul.
- • Dacă problema persistă, contactaţi centrul local de service ASUS pentru asistenţă.
- **2. Ce trebuie să fac atunci când pe ecran se afişează mesajul: "Remove disks or other media. Press any key to restart. (Îndepărtaţi discurile sau alte suporturi media. Apăsaţi pe orice tastă pentru repornire.)"?**

Puteți aplica oricare dintre sugestiile următoare:

- Îndepărtați toate dispozitivele USB conectate și apoi reporniti notebookul.
- • Îndepărtaţi discul optic din unitatea optică şi apoi reporniţi notebookul.
- • Dacă problema persistă, este posibil ca notebookul să aibă o problemă cu memoria. Contactați centrul local de service ASUS pentru asistență.

### **3. Notebookul porneşte mai greu decât de obicei şi sistemul de operare funcţionează lent. Cum pot rezolva această problemă?**

Stergeti aplicațiile pe care le-ați instalat recent sau nu erau incluse în pachetul sistemului de operare şi apoi reporniţi sistemul.

#### **4. Notebookul nu încarcă sistemul de operare. Cum pot rezolva această problemă?**

Puteţi aplica oricare dintre sugestiile următoare:

- • Îndepărtaţi toate dispozitivele conectate la notebook, apoi reporniţi sistemul.
- • Dacă problema persistă, contactaţi centrul local de service ASUS pentru asistență.

#### **5. De ce nu pot reactiva notebookul din modul Repaus sau Hibernare?**

- Apăsați pe butonul de alimentare pentru a relua ultima stare activă.
- • Este posibil ca sistemul să fi consumat complet energia bateriei. Conectati adaptorul de alimentare la notebook și la o priză electrică, apoi apăsați pe butonul de alimentare.
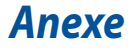

## **Conformitatea cu modemul intern**

Notebook-ul PC cu modelul de modem intern este conform JATE (Japonia), FCC (US, Canada, Korea, Taiwan) şi CTR21. Modemul intern a fost aprobat în conformitate cu Decizia consiliului 98/482/EC referitoare la conexiunea paneuropeană de terminal unic la reteaua de telefonie publică bazată pe comutația de circuite (PSTN) Cu toate acestea, datorită diferentelor dintre PSTN-urile specifice furnizate în diferite țări, această aprobare nu acordă, de sine-stătător, o garanție necondiționată pentru operarea cu succes în fiecare punct terminal al rețelei PSTN. În eventualitatea în care apar probleme, este necesar ca în primul rând să-l contactati pe furnizorul de echipament.

## **Prezentare generală**

În data de 4 august 1998 a fost publicată în Jurnalul oficial al Curtii Europene decizia Consiliului european referitoare la CTR 21. CTR 21 se aplică tuturor echipamentelor terminale non-voce cu apelare prin DTMF destinate conectării la PSTN (Reţea telefonică publică comutată) analog.

CTR 21 (Reglementarea tehnică comună) referitoare la exigentele de racordare pentru conectarea la retelele telefonice analogice publice comutate a echipamentelor terminale (cu excepția celor care care preiau telefonia vocală în cazurile justificate) pentru care adresa reţelei eventuale este asigurată prin semnalizarea de multifrecventă bitonală.

# **Declaraţie de compatibilitate a reţelei**

Declarația care trebuie făcută de producător pentru organismul notificat și pentru vânzător: "Această declarație va menționa rețelele cu care acest echipament este conceput să funcționeze și toate rețelele notificate cu care este posibil ca echipamentul să aibă dificultați de interacționare."

Declaratia care trebuie făcută de către producător pentru utilizator: "Această declaratie va mentiona retelele cu care acest echipament este conceput să functioneze și toate rețelele notificate cu care este posibil ca echipamentul să aibă dificultați de interacționare. De asemenea, este necesar ca producătorul să anexeze o declaratie în care să precizeze clar unde compatibilitatea rețelei depinde de setările de comutare fizice sau de software. De asemenea, sfătuim utilizatorul să contacteze vânzătorul în cazul în care se doreşte utilizarea echipamentului într-o altă retea."

Până în momentul actual Organismul notificat al CETECOM a emis mai multe aprobări paneuropene prin CTR 21. Rezultatele sunt reprezentate de primele modele europene care nu necesită aprobări reglementatoare în fiecare ţară europeană.

## **Echipament non-voce**

Robotii telefonici și telefoanele cu funcție difuzor pot fi la fel de bine utilizate ca modemuri, faxuri și ca sisteme de alarmă cu sau fără funcția de apelare automată. Echipamentul în care calitatea end-to-end a convorbirii este controlată de reglementări (de exemplu telefoanele handset (manuale) și în unele tări și telefoanele fără fir) este exclus.

## **În acest tabel sunt afişate ţările care se conformează în prezent standardului CTR21.**

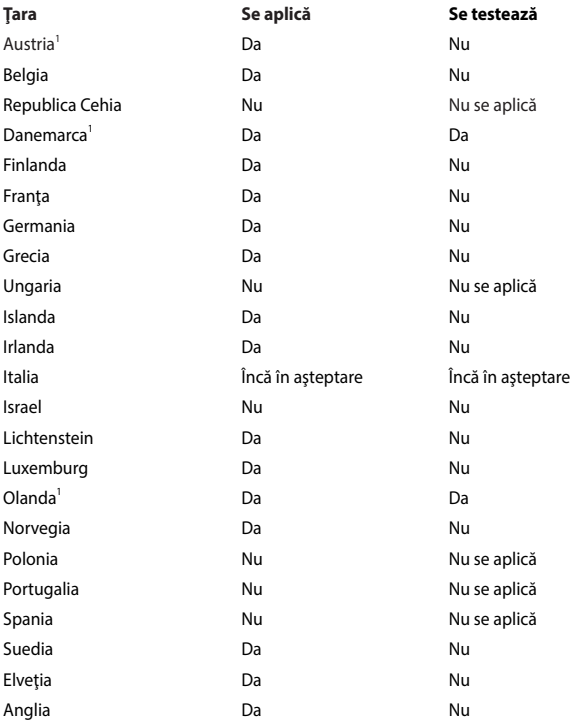

Aceste informaţii au fost copiate de la CETECOM şi sunt furnizate fără nicio garanție. Pentru actualizări ale acestui tabel, puteți vizita http://www.cetecom. de/technologies/ctr\_21.html

1 Cerințele naționale se vor aplica doar în cazul în care echipamentul poate utiliza apelarea puls (producătorii pot declara în ghidul utilizatorului că echipamentul este conceput doar pentru a suporta semnalizarea DTMF, caz în care testarea suplimentară este de prisos).

În Olanda testarea suplimentară este necesară pentru conectările în serie şi pentru facilitățile legate de identitatea apelantului.

## **Declaraţia Comisiei federale de comunicaţii**

Acest dispozitiv este în conformitate cu Regulile FCC (Comisia federală de comunicații), partea 15. Funcționarea este supusă următoarelor două condiții:

- Acest dispozitiv nu poate produce interferente dăunătoare.
- Acest dispozitiv trebuie să accepte orice interferență primită, inclusiv interferențe care pot produce funcționarea nedorită.

Acest dispozitiv a fost testat şi s-a constatat că se încadrează în limitele pentru un dispozitiv digital clasa 8, în conformitate cu Partea 15 a regulilor Comisiei federale de comunicatii (FCC). Aceste limite sunt create pentru a asigura protectie rezonabilă împotriva interferenței într-o instalație rezidențială. Acest dispozitiv generează, utilizează și poate radia energie cu frecvență radio și, dacă nu este instalat și utilizat în conformitate cu instrucțiunile, poate produce interferențe dăunătoare comunicațiilor radio. Cu toate acestea, nu există nicio garanție că interferenta nu va apărea într-o anumită instalație. În cazul în care acest dispozitiv produce interferenţe dăunătoare recepţiei radio sau TV, care pot fi determinate prin oprirea şi pornirea dispozitivului, utilizatorul este încurajat să încerce să corecteze interferența printr-una sau mai multe din măsurile următoare:

- Reorientați sau reamplasați antena receptoare.
- Măriti distanța dintre dispozitiv și receptor.
- Conectati dispozitivul la o priză dintr-un circuit diferit de cel în care este conectat receptorul.
- Cereti sfatul distribuitorului sau al unui tehnician radio/TV experimentat.

**ATENŢIE!** Utilizarea unui cablu de alimentare de tip ecranat este necesară pentru încadrarea în limitele de emisii FCC și pentru prevenirea interferențelor cu recepția radio și TV din apropiere. Este esențial să utilizați numai cablul de alimentare furnizat. Utilizati numai cabluri ecranate pentru a conecta dispozitive I/O la acest dispozitiv. Retineți că modificările sau înlocuirile care nu sunt expres aprobate de către partea responsabilă pentru conformitate ar putea anula autoritatea dumneavoastră de a utiliza dispozitivul.

(Retipărit din Codul reglementărilor federale nr.47, partea 15.193, 1993, Washington DC: Biroul registrului federal, Administrația arhivelor naționale și a înregistrărilor, Biroul de imprimerie al Guvernului S.U.A.)

## **Declaraţia de atenţionare asupra expunerii la frecvenţa radio (RF) a FCC**

**ATENŢIE!** Orice modificări sau înlocuiri care nu sunt expres aprobate de către partea responsabilă pentru conformitate ar putea anula autoritatea utilizatorului de a folosi acest dispozitiv. "Producătorul declară că acest dispozitiv este limitat între canalele 1 și 11 la o frecventă de 2.4 GHz de un firmware specific controlat în SUA."

Acest dispozitiv se încadrează în limitele de expunere la radiaţii stabilite de FCC pentru un mediu necontrolat. Pentru a mentine conformitatea cu cerintele de conformitate la expunerea la RF ale FCC, vă rugăm să evitați contactul direct cu antena emitătoare în timpul transmiterii. Utilizatorii finali trebuie să respecte instructiunile de functionare specifice pentru asigurarea conformității cu expunerea la RF.

## **Avertisment referitor la Marcajul CE**

Acest dispozitiv este conform cu Directiva R&TTE 1999/5/CE (înlocuită în anul 2017 cu Directiva 2014/53/UE privind echipamentele radio), cu Directiva CEM 2004/108/ CE (înlocuită în aprilie 2016 cu Directiva 2014/30/UE) şi cu Directiva 2006/95/CE privind tensiunea joasă (înlocuită în aprilie 2016 cu Directiva 2014/35/UE) emise de către Comisia Comunității Europene.

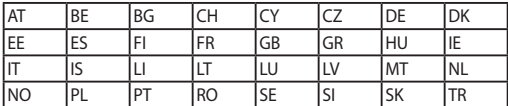

Ţări în care dispozitivul se va vinde:

 $C \in$ 

## **Canalul de funcţionare wireless pentru diferite domenii**

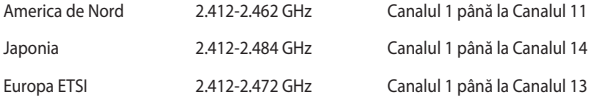

# Benzile de frecventă wireless restrictionate în **Franţa**

Unele zone din Franţa au restricţii în ceea ce priveşte banda de frecvenţă. Puterea maximă autorizată în interior este:

- 10mW pentru întreaga bandă de 2,4 GHz (2400 MHz-2483,5 MHz)
- 100mW pentru frecvente cuprinse între 2446,5 MHz și 2483,5 MHz

**NOTĂ:** Canalele de la 10 la 13 inclusiv functionează în banda 2446,6 MHz până la 2483.5 MHz.

Există câteva posibilități pentru utilizare în exterior: Pe proprietăți particulare sau pe proprietatea particulară a persoanelor publice, utilizarea este supusă unei proceduri preliminare de autorizare din partea Ministerului Apărării, cu puterea maximă autorizată de 100mW în banda de 2446,5 -2483,5 MHz. Utilizarea în exterior pe proprietatea publică nu este permisă.

În departamentele prezentate mai jos, pentru întreaga bandă de 2,4 GHz:

- Puterea maximă autorizată în interior este de 100 mW
- • Puterea maximă autorizată în exterior este de 10 mW

Departamentele în care utilizarea benzii de 2400–2483,5 MHz este permisă cu EIRP de mai puţin de 100 mW în interior şi mai puţin de 10 mW în exterior:

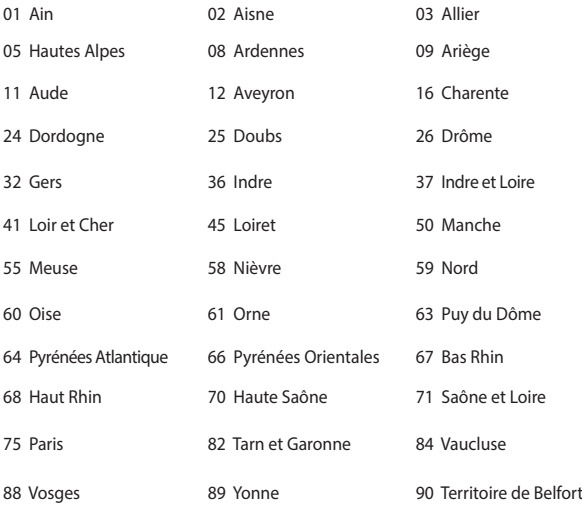

94 Val de Marne

Această cerinţă se poate schimba în timp, permiţându-vă să utilizaţi cardul LAN wireless în mai multe zone din Franţa. Vă rugăm să verificaţi la ART cele mai recente informații (www.arcep.fr)

> **NOTĂ:** Cardul dumneavoastră WLAN transmite mai puţin de 100 mW, dar mai mult de 10 mW.

# **Note de siguranţă UL**

Necesare pentru dispozitivul de telecomunicații (telefon) care acoperă UL 1459, care va fi conectat electric la o retea de telecomunicatii cu o tensiune de functionare la masă care nu depăseste limita de 200V, 300 V și 105 rms și care este instalat sau utilizat în conformitate cu Codul electric national (NFPA 70).

Când utilizați modemul pentru Notebook PC, ar trebui să respectați întotdeauna măsurile de siguranță de bază pentru a reduce riscul de incendii, soc electric și rănire a persoanelor, inclusiv următoarele:

- NU utilizati Notebook PC în apropierea surselor de apă, de exemplu lângă o cadă, o chiuvetă, o chiuvetă de bucătărie sau o cadă pentru spălat rufe, într-un subsol umed sau lângă o piscină.
- NU utilizați modemul în timpul unei furtuni cu descărcări electrice. Ar putea exista un risc de şoc electric cauzat de fulgere.
- NU utilizati notebook-ul Notebook PC în apropierea unei scurgeri de gaz.

Necesar pentru UL 1642 care acoperă bateriile cu litiu primare (nereîncărcabile) şi secundare (reîncărcabile) utilizate ca surse de alimentare pentru produse. Aceste baterii conțin litiu metalic sau un aliaj de litiu sau un ion al litiului și pot consta dintr-o singură celulă electrochimică sau două sau mai multe celule conectate în serie, în paralel sau ambele, care transformă energia chimică în energie electrică printr-o reacție chimică ireversibilă sau reversibilă.

- Nu casati bateria Notebook PC aruncând-o în foc, întrucât poate exploda. Verificaţi codurile locale pentru eventuale instrucţiuni speciale de eliminare pentru a reduce riscul rănirii persoanelor în urma incendiilor sau a exploziei.
- Nu utilizati adaptoare sau baterii de la alte dispozitive pentru a reduce riscul rănirii persoanelor în urma incendiilor sau a exploziei. Utilizati numai adaptoare de alimentare certificate UL sau baterii furnizate de producător sau distribuitorii autorizati.

# **Cerinţă de siguranţă pentru energie**

Pentru produsele cu valori nominale ale curentului electric de până la 6A şi care cântăresc mai mult de 3 kg trebuie șă utilizați cabluri de alimentare mai mari sau egale cu: H05VV-F, 3G, 0,75 mm<sup>2</sup> sau H05VV-F, 2G, 0,75 mm<sup>2</sup>.

## **Notificări pentru tunerul TV**

Notă pentru instalatorul sistemului CATV - Sistemul de distribuție prin cablu va fi legat la pământ (împământat) conform cu ANSI/NFPA 70, Normativul Naţional pentru Electricitate (NEC), în special Sectiunea 820.93, Legarea la pământ a ecranării conductoare externe a cablului coaxial – instalația va cuprinde legarea la pământ a ecranării cablului coaxial la intrarea clădirii.

# **Notificări REACH**

În conformitate cu cadrul regulator REACH (Înregistrarea, Evaluarea, Autorizarea şi Restrictionarea substantelor chimice), publicăm substantele chimice din produsele noastre la pagina web a ASUS REACH http://csr.asus.com/english/REACH.htm.

## **Notă pentru produsele Macrovision Corporation**

Acest produs conţine tehnologie protejată prin drepturile de autor, protejată prin actiunile metodelor anumitor brevete ale S.U.A. și alte drepturi de proprietate intelectuală aflate în proprietatea Macrovision Corporation și ale altor proprietăți de drepturi. Utilizarea tehnologiei de protecție a drepturilor de autor trebuie autorizată de Macrovision Corporation și este limitată pentru acasă și alte utilizări de vizualizare limitate cu conditia să nu fie în alt fel autorizat de Macrovision Corporation. Sunt interzise ingineria inversă sau dezasamblarea.

## **Prevenirea pierderii auzului**

Pentru a preveni vătămarea posibilă a auzului, nu ascultati la niveluri ridicate de volum pentru perioade îndelungate.

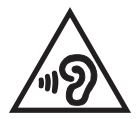

# **Precauţii pentru litiul nordic (pentru baterii cu ioni de litiu)**

CAUTION! Danger of explosion if battery is incorrectly replaced. Replace only with the same or equivalent type recommended by the manufacturer. Dispose of used batteries according to the manufacturer's instructions. (English)

ATTENZIONE! Rischio di esplosione della batteria se sostituita in modo errato. Sostituire la batteria con un una di tipo uguale o equivalente consigliata dalla fabbrica. Non disperdere le batterie nell'ambiente. (Italian)

VORSICHT! Explosionsgefahr bei unsachgemäßen Austausch der Batterie. Ersatz nur durch denselben oder einem vom Hersteller empfohlenem ähnlichen Typ. Entsorgung gebrauchter Batterien nach Angaben des Herstellers. (German)

ADVARSELI! Lithiumbatteri - Eksplosionsfare ved fejlagtig håndtering. Udskiftning må kun ske med batteri af samme fabrikat og type. Levér det brugte batteri tilbage til leverandøren. (Danish)

VARNING! Explosionsfara vid felaktigt batteribyte. Använd samma batterityp eller en ekvivalent typ som rekommenderas av apparattillverkaren. Kassera använt batteri enligt fabrikantens instruktion. (Swedish)

VAROITUS! Paristo voi räjähtää, jos se on virheellisesti asennettu. Vaihda paristo ainoastaan laitevalmistajan sousittelemaan tyyppiin. Hävitä käytetty paristo valmistagan ohjeiden mukaisesti. (Finnish)

ATTENTION! Il y a danger d'explosion s'il y a remplacement incorrect de la batterie. Remplacer uniquement avec une batterie du mêre type ou d'un type équivalent recommandé par le constructeur. Mettre au rebut les batteries usagées conformément aux instructions du fabricant. (French)

ADVARSEL! Eksplosjonsfare ved feilaktig skifte av batteri. Benytt samme batteritype eller en tilsvarende type anbefalt av apparatfabrikanten. Brukte batterier kasseres i henhold til fabrikantens instruksjoner. (Norwegian)

標準品以外の使用は、危険の元になります。交換品を使用する場合、製造者 に指定されるものを使って下さい。製造者の指示に従って処理して下さい。 (Japanese)

ВНИМАНИЕ! При замене аккумулятора на аккумулятор иного типа возможно его возгорание. Утилизируйте аккумулятор в соответствии с инструкциями производителя. (Russian)

# **Informaţii de siguranţă pentru unitatea optică Informaţii de siguranţă pentru laser**

**Avertizări de siguranţă privind unitatea CD-ROM PRODUS LASER CLASA 1** 

**AVERTISMENT!** Pentru a preveni expunerea la laserul unității optice, nu demontați si nu reparați singur unitatea optică. Pentru siguranța dys., contactați un tehnician autorizat pentru asistență.

## **Eticheta de avertizare pentru service**

**ATENŢIE:** RADIAŢII LASER INVIZIBILE CÂND ESTE DESCHIS. NU PRIVIŢI DIRECT SPRE FASCICUL ŞI NU PRIVIŢI DIRECT CU AJUTORUL INSTRUMENTELOR OPTICE.

## **Reglementări CDRH**

Centrul pentru dispozitive şi sănătate radiologică (CDRH- Center for Devices and Radiological Health) al Adminstratiei pentru alimente și medicamente a SUA a implementat reglementările pentru produse laser în 2 august 1976. Aceste reglementări se aplică produselor laser realizate începând cu 1 august 1976. Conformitatea este obligatorie pentru produsele puse pe piaţă în Statele Unite.

> **ATENŢIE:** Utilizarea controalelor sau a reglajelor sau aplicarea procedurilor diferite de cele specificate în prezenta sau în ghidul de instalare a produsului laser poate conduce la expunerea periculoasă la radiaţii.

## **Notă referitoare la finisaj**

**IMPORTANT**! Pentru a asigura izolarea electrică și a menține siguranța în domeniul electric, se aplică un strat de acoperire pentru a izola carcasa dispozitivului Notebook PC, cu excepția părților laterale unde sunt amplasate porturile IO.

## **Aprobare CTR 21 (pentru notebook PC cu modem încorporat)**

### **Danish**

»Udstyret er i henhold til Rådets beslutning 98/482/EF EU-godkendt til at blive opkoblet på de offentlige telefonnet som enkeltforbundet terminal. På grund af forskelle mellem de offentlige telefonnet i de forskellige lande giver godkendelsen dog ikke i sig selv ubetinget garanti for, at udstyret kan fungere korrekt på samtlige nettermineringspunkter på de offentlige telefonnet.

I tilfælde af problemer bør De i første omgang henvende Dem til leverandøren af udstyret.«

## **Dutch**

"Dit apparaat is goedgekeurd volgens Beschikking 98/482/EG van de Raad voor de pan-Europese aansluiting van enkelvoudige eindapparatuur op het openbare geschakelde telefoonnetwerk (PSTN). Gezien de verschillen tussen de individuele PSTN's in de verschillende landen, biedt deze goedkeuring op zichzelf geen onvoorwaardelijke garantie voor een succesvolle werking op elk PSTN-netwerkaansluitpunt.

Neem bij problemen in eerste instantie contact op met de leverancier van het apparaat.".

## **English**

The equipment has been approved in accordance with Council Decision 98/482/EC for pan-European single terminal connection to the public switched telephone network (PSTN). However, due to differences between the individual PSTNs provided in different countries, the approval does not, of itself, give an unconditional assurance of successful operation on every PSTN network termination noint

In the event of problems, you should contact your equipment supplier in the first instance.'

## **Finnish**

"Tämä laite on hyväksytty neuvoston päätöksen 98/482/EY mukaisesti liitettäväksi yksittäisenä laitteena vleiseen kytkentäiseen puhelinverkkoon (PSTN) EU:n jäsenvaltioissa. Eri maiden vleisten kytkentäisten puhelinverkkojen välillä on kuitenkin eroja, joten hyväksyntä ei sellaisenaan takaa häiriötöntä toimintaa kaikkien vleisten kytkentäisten puhelinverkkoien liityntäpisteissä.

Ongelmien ilmetessä ottakaa viipymättä yhteyttä laitteen toimittajaan."

## **French**

«Cet équipement a recu l'agrément, conformément à la décision 98/482/CE du Conseil, concernant la connexion paneuropéenne de terminal unique aux réseaux téléphoniques publics commutés (RTPC). Toutefois, comme il existe des différences d'un pays à l'autre entre les RTPC. l'agrément en soi ne constitue pas une garantie absolue de fonctionnement optimal à chaque point de terminaison du réseau RTPC.

En cas de problème, vous devez contacter en premier lieu votre fournisseur.»

### **German**

"Dieses Gerät wurde gemäß der Entscheidung 98/482/EG des Rates europaweit zur Anschaltung als einzelne Endeinrichtung an das öffentliche Fernsprechnetz zugelassen. Aufgrund der zwischen den öffentlichen Fernsprechnetzen verschiedener Staaten bestehenden Unterschiede stellt diese Zulassung an sich jedoch keine unbedingte Gewähr für einen erfolgreichen Betrieb des Geräts an jedem Netzabschlußnunkt dar.

Falls beim Betrieb Probleme auftreten, sollten Sie sich zunächst an ihren Fachhändler wenden."

### **Greek**

«Ο εξοπλισμός έγει εγκριθεί για πανευρωπαϊκή σύνδεση μεμονωμέου τερματικού με το δημόσιο τηλεφώνικό δίκτυο μεταγωγής (PSTN), σύμφωνα με την απόφαση 98/482/ΕΚ του Συμβουλίου· ωστόσο, επειδή υπάρχουν διαφορές μεταξύ των επιμέρους PSTN που παρέχονται σε διάφορες χώρες, η έγκριση δεν παρέγει αφ' εαυτής ανεπιφύλακτη εξασφάλιση επιτυχούς λειτουργίας σε κάθε σημείο απόληξης του δικτύου PSTN.

Εάν ανακύψουν προβλήματα, θα πρέπει κατ' αρχάς να απευθύνεστε στον προμηθευτή του εξοπλισμού  $\sigma$   $\alpha$   $\sigma$   $\infty$ 

#### **Italian**

«La presente apparecchiatura terminale è stata approvata in conformità della decisione 98/482/CE del Consiglio per la connessione paneuropea come terminale singolo ad una rete analogica PSTN. A causa delle differenze tra le reti dei differenti paesi, l'approvazione non garantisce però di per sé il funzionamento corretto in tutti i punti di terminazione di rete PSTN.

In caso di problemi contattare in primo luogo il fornitore del prodotto.»

### **Portuguese**

«Este equipamento foi aprovado para ligação pan-europeia de um único terminal à rede telefónica pública comutada (RTPC) nos termos da Decisão 98/482/CE. No entanto, devido às diferencas existentes entre as RTPC dos diversos países, a aprovação não garante incondicionalmente, por si só, um funcionamento correcto em todos os pontos terminais da rede da RTPC.

Em caso de problemas, deve entrar-se em contacto, em primeiro lugar, com o fornecedor do equipamento.»

### **Spanish**

«Este equipo ha sido homologado de conformidad con la Decisión 98/482/CE del Consejo para la conexión paneuropea de un terminal simple a la red telefónica pública conmutada (RTPC). No obstante, a la vista de las diferencias que existen entre las RTPC que se ofrecen en diferentes países, la homologación no constituve por sí sola una garantía incondicional de funcionamiento satisfactorio en todos los puntos de terminación de la red de una RTPC.

En caso de surgir algún problema, procede ponerse en contacto en primer lugar con el proveedor del equipo.».

### **Swedish**

"Utrustningen har godkänts i enlighet med rådets beslut 98/482/EG för alleuropeisk anslutning som enskild terminal till det allmänt tillgångliga kopplade telenätet (PSTN). På grund av de skillnader som finns mellan telenätet i olika länder utgör godkännandet emellertid inte i sig självt en absolut garanti för att utrustningen kommer att fungera tillfredsställande vid varje telenätsanslutningspunkt.

Om problem uppstår bör ni i första hand kontakta leverantören av utrustningen."

## **Conformitate produs ENERGY STAR**

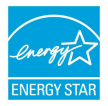

ENERGY STAR este un program comun al Agenției pentru Protecția Mediului SUA și al Departamentului Energiei SUA, care ne ajută să economisim bani și să protejăm mediul cu ajutorul produselor și tehnicilor eficiente din punct de vedere energetic.

Toate produsele ASUS care poartă marca ENERGY STAR sunt în conformitate cu standardul ENERGY STAR și includ în mod implicit funcția de gestionare a energiei. Monitorul şi computerul sunt setate să intre automat în modul de repaus după 10 - 30 de minute de inactivitate din partea utilizatorului. Pentru a reactiva computerul, faceti clic pe mouse sau apăsați pe orice tasta de pe tastatură.Vizitaţi http://www.energystar.gov/powermanagement pentru informații detaliate referitoare la gestionarea energiei și la beneficiile acesteia asupra mediului înconiurător. În plus, vizitați http://www.energystar.gov pentru informații detaliate referitoare la programul comun ENERGY STAR.

> **NOTĂ:** Standardul Energy Star NU este acceptat de produsele pe bază de Freedos şi Linux.

## **Declaraţia şi conformitatea cu regulamentul internaţional referitor la mediu**

ASUS respectă conceptul de proiectare ecologică la proiectarea și fabricația produselor noastre şi se asigură că fiecare etapă a duratei de viaţă a produsului ASUS respectă regulamentele internationale referitoare la mediu. În plus, ASUS pune la dispozitie informatii relevante pe baza cerintelor reglementărilor.

Consultaţi http://csr.asus.com/english/Compliance.htm pentru informaţii în baza cerintelor reglementărilor pe care le respectă ASUS:

**Declaraţiile referitoare la materiale JIS-C-0950 Japonia**

**EU REACH SVHC**

**Korea RoHS**

## **Reciclare ASUS / Servicii de returnare**

Programele de reciclare şi returnare ASUS provin din angajamentul nostru faţă de cele mai înalte standarde pentru protecția mediului. Noi credem în furnizarea de solutii pentru ca dvs. să aveți posibilitatea să reciclați în mod responsabil produsele noastre, bateriile, alte componente, precum şi materialele de ambalare. Vizitați adresa http://csr.asus.com/english/Takeback.htm pentru informații detaliate privind reciclarea în diverse regiuni.

## **Declarație de conformitate UE, versiune simplificată**

Prin prezenta, ASUSTek Computer Inc. declară că acest dispozitiv este în conformitate cu reglementările esențiale și cu celelalte prevederi relevante ale Directivei 1999/5/CE. Textul complet al declarației de conformitate UE este disponibil la adresa

https://www.asus.com/support/.

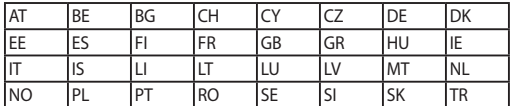

Acest dispozitiv poate fi utilizat în țările prezentate mai jos:

 $C \in \mathbb{O}$ 

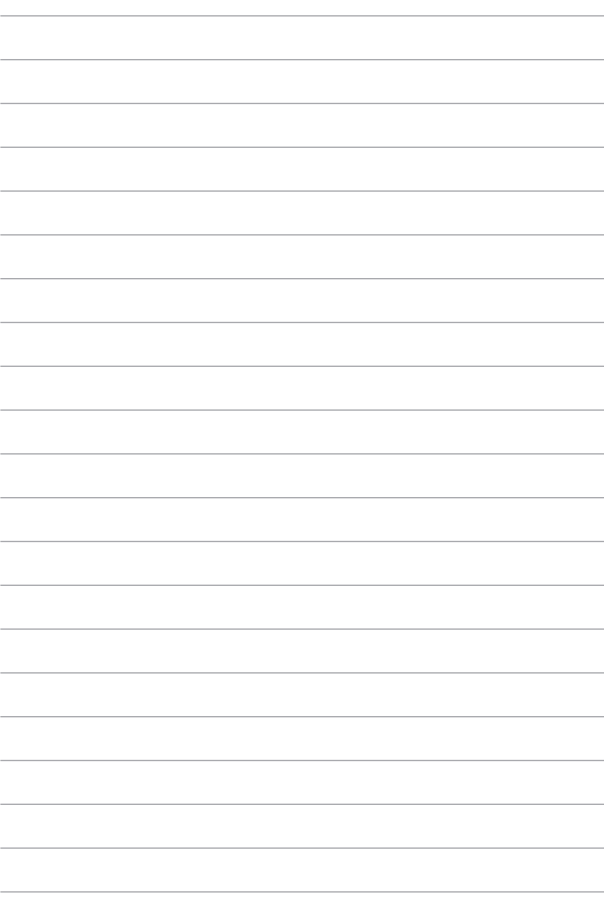